# 1 DATECS

# **Elektronikus Pénztárgép DATECS DP-25 EU C10**

**Felhasználói Kézikönyv**

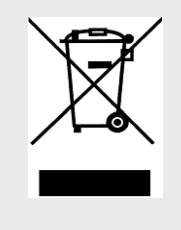

Ez a jelölés a szelektív gyűjtést igénylő elektromos és elektronikus berendezéseket jelzi. A jelöléssel ellátott berendezést tilos vegyes hulladékgyűjtőkbe helyezni.

*(A jelölt berendezéseket a 2006/66/EK és a 2002/96/EK irányelv, valamint a honosító 2264/2004. (IX.23) Kormány rendelet alapján lehet szállítani, ártalmatlanítani és hulladékként kezelni*)

Jelen dokumentumban lévő információk – külön értesítés nélkül – változhatnak. Sem a dokumentum, sem annak valamely része nem sokszorisítható és továbbítható semmilyen formában és eszközzel a magyar forgalmazó PFK Kft. (2030, Érd, Ürmös u. 30.) előzetes írásos engedélye nélkül.

Verzió: 2017. május V31

### Tartalomjegyzék

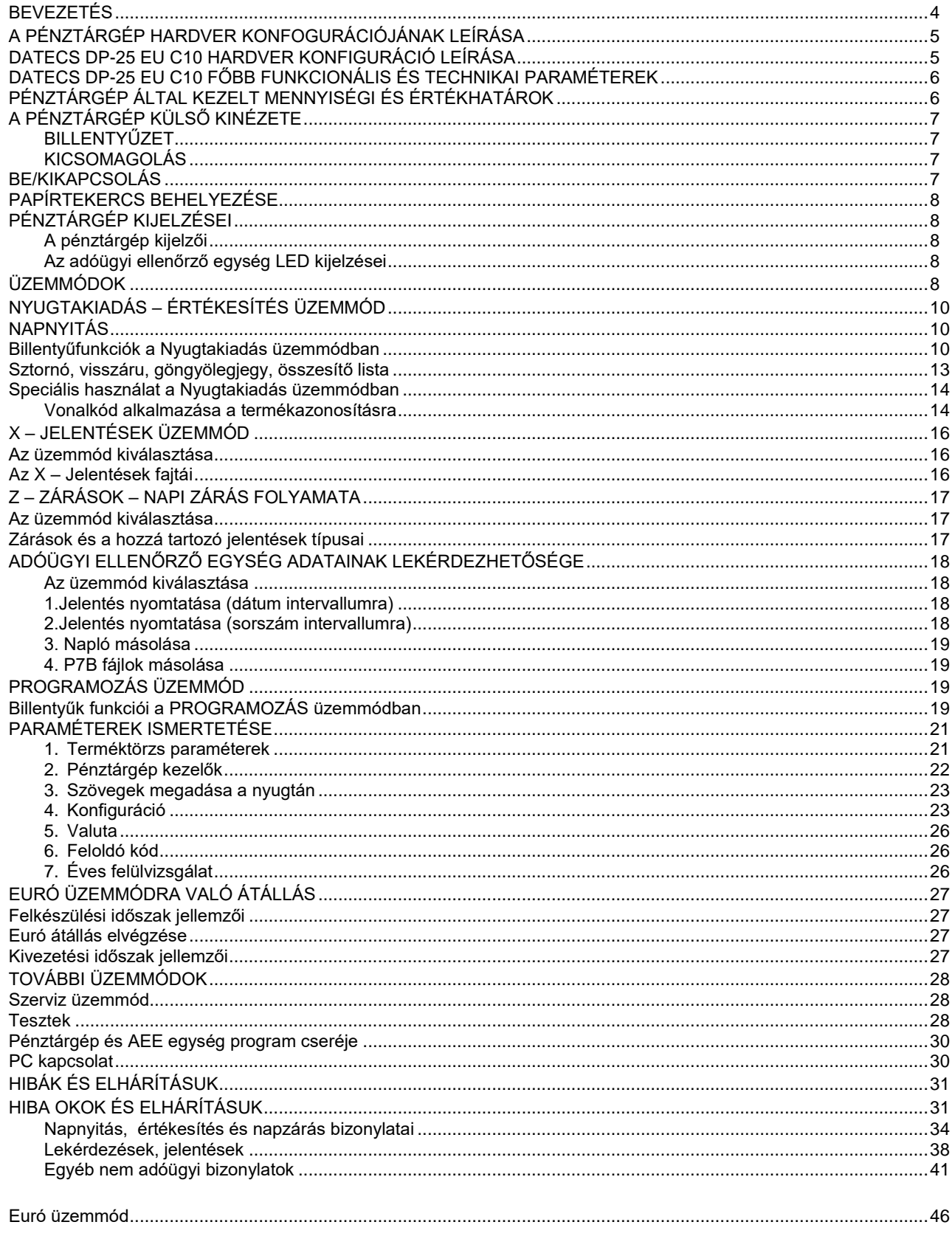

<span id="page-3-0"></span>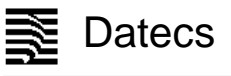

### **BEVEZETÉS**

DATECS DP-25 EU C10 egy rugalmasan programozható elektronikus pénztárgép, amely **A136** számú forgalmazási engedéllyel rendelkezik. A DP-25 EU C10 pénztárgép paraméterei lehetővé teszik, hogy hatékonyan alkalmazható legyen a boltok, szupermarketek, éttermek és értékesítő helyek bevétel regisztrációjára. A pénztárgép teljes kimutatást biztosít a pénztárosok, üzletvezetők, üzlettulajdonosok számára és online adatkapcsolatot biztosít az adóhatóság felé a beépített adóügyi ellenőrző egységen (AEE) keresztül.

Ez a felhasználói kézikönyv a DP-25 EU C10 elektronikus pénztárgép használatához szükséges összes információt biztosítja. Részletesen leírja a pénztárgép beállításának, üzembe helyezésének és használatának lépéseit, megadja a pénztárgép technikai adatait és tároló kapacitását. Részletesen leírja az egyes üzemmódok használatát és működését segítve ezzel az eszköz hatékony használatba vételét.

ÉLVEZZE A MUNKÁT A DATECS DP-25 EU C10 ELEKTRONIKUS PÉNZTÁRGÉPPEL!

### **A PÉNZTÁRGÉP HARDVER KONFOGURÁCIÓJÁNAK LEÍRÁSA DATECS DP-25 EU C10 HARDVER KONFIGURÁCIÓ LEÍRÁSA**

<span id="page-4-1"></span><span id="page-4-0"></span>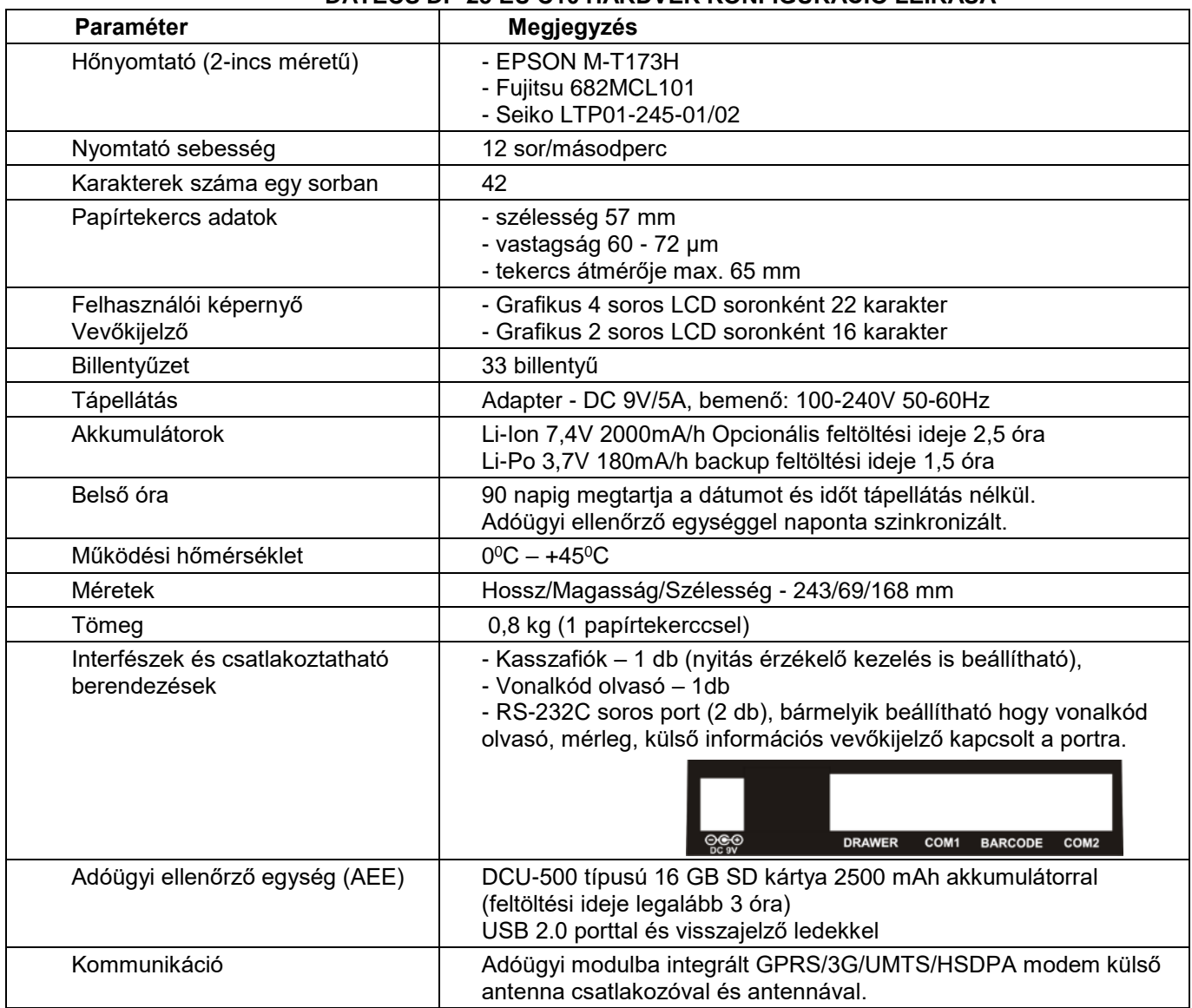

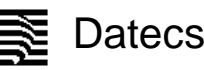

### <span id="page-5-0"></span>Datecs De-25 EU C10 Felhasználói kézikönyv **DATECS DP-25 EU C10 FŐBB FUNKCIONÁLIS ÉS TECHNIKAI PARAMÉTEREK** Paraméter **Megjegyzés** Termékadatbázis mérete 100 000 termék Termék nevének hossza  $\vert$  30 karakter Alkalmazható vonalkód típusok | EAN-13, EAN-8, UPC, mérleg vonalkódok kezelése 1 termékhez 4 vonalkód megadhatósága ÁFA típusok és gyűjtők 5 ÁFA csoportban csoportonként 100 forgalmi gyűjtő (500 gyűjtő) Felhasználók száma **1988 – Száma 1988** Értékesítési hely azonosítása maximum 9 kasszaazonosító Egy nyugtán szerepeltethető tételek száma maximum 120 Fizetési módok  $\vert$  3 fizetési mód: - készpénz (forintkerekítés kezeléssel) - bankkártya (maximált érték a nyugta összesen) - utalvány (túlfizetés a kerekítésbe nincs visszaadás) / csekk Pénztárgép működési módok - Nyugtakiadás - Szerviz üzemmód - Szerviz üzemmód - Szerviz üzemmód - Nyugtakiadás - AEE jelentés<br>- Teszt - Zárások - Programozás - Napnyitás

### **PÉNZTÁRGÉP ÁLTAL KEZELT MENNYISÉGI ÉS ÉRTÉKHATÁROK**

<span id="page-5-1"></span>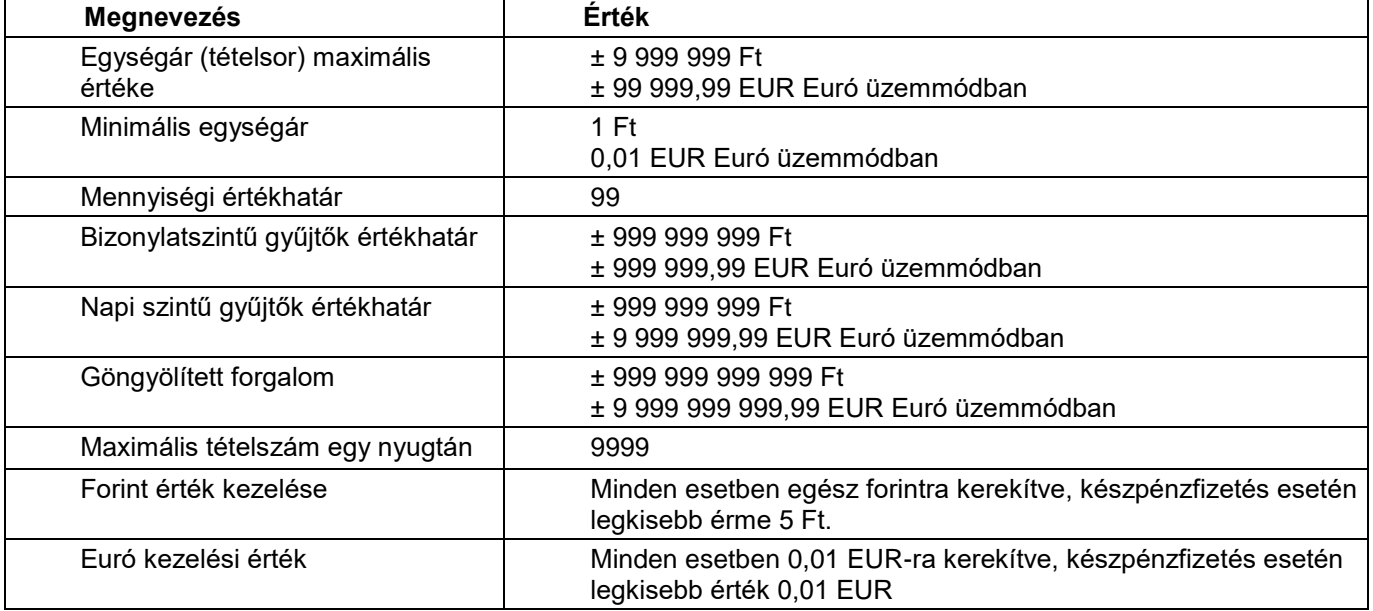

<span id="page-6-0"></span>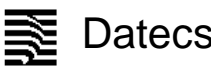

### **A PÉNZTÁRGÉP KÜLSŐ KINÉZETE**

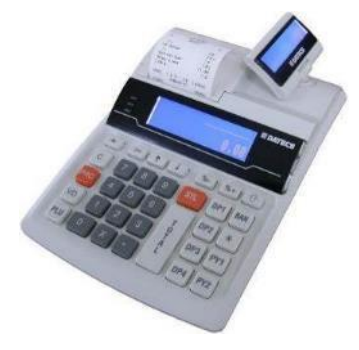

### **BILLENTYŰZET**

<span id="page-6-1"></span>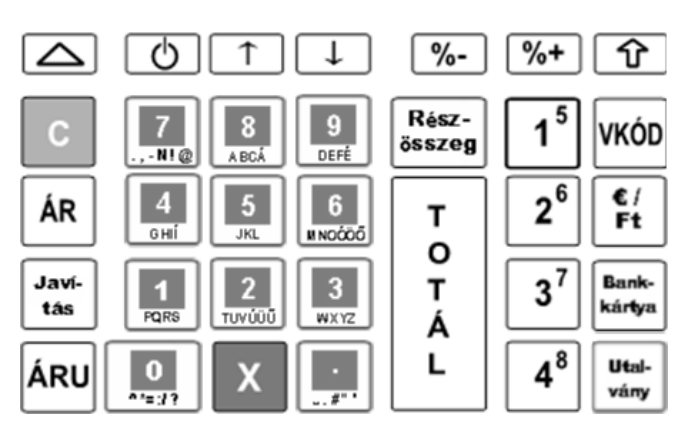

### **KICSOMAGOLÁS**

<span id="page-6-2"></span>Miután kivette a pénztárgépet a dobozából és eltávolította a távtartó és csomagoló anyagokat, az alábbi dokumentumok találhatóak a gép mellett:

- Ez a felhasználói kézikönyv;
- Pénztárgép napló.

Helyezze a pénztárgépet olyan helyre, ahol a vevő és a kezelő is egy időben olvashatja a vevő, illetve felhasználói kijelzőn megjelenő információkat Ne helyezze a pénztárgépet nagyon poros vagy közvetlen napsütés által ért, esetleg sugárzó hő által érintett helyre.

### **BE/KIKAPCSOLÁS**

<span id="page-6-3"></span>A pénztárgép hálózati adapterrel ellátott berendezés. A hálózati adapterhez szükséges feszültség 100-240 V ~50- 60Hz, kimenő feszültség és áramerősség 9V/5A.

A pénztárgépet ne csatlakoztassa olyan elektromos körbe, amelyen más fogyasztók is találhatóak (pl. hűtőgép, fagyasztó, fűtő berendezések, elektromos motorok stb.) A munka megkezdése előtt ellenőrizze, hogy a papírtekercs behelyezésre került-e a pénztárgépbe.

A pénztárgépet bekapcsolni a  $\overline{\circ}$  billentyű megnyomásával lehet. A felhasználói kijelzőn megjelenik a főmenü:

1 Nyugtakiadás

A pénztárgép főmenüjébe a  $\overline{\textcircled{b}}$  gombbal térhet vissza egy-egy almenüből.

A pénztárgép a bekapcsolás után a vevőkijelzőjén az "Üdvözlöm!" feliratot jeleníti meg. A vevőkijelző bal felső sarkában megjelenő "@" felirat jelzi, hogy a pénztárgép AEE egysége megfelelően működik.

A pénztárgépet kikapcsolni a főmenüben a "0 – Kikapcsolás" menüpont meghívásával lehet.

<span id="page-7-0"></span>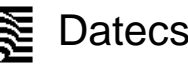

### **PAPÍRTEKERCS BEHELYEZÉSE**

- − Távolítsa el a papírtekercs tároló fedelét;
- − Helyezze a tekercset a számára kialakított bölcsőbe;
- − Tekerjen le kb. 5÷10 cm papírt a tekercsről;
- − Zárja le a fedelet könnyed nyomással;
- − Ha szükséges a papír további kitekerése nyomja meg a gombot ahányszor szükséges.

### **PÉNZTÁRGÉP KIJELZÉSEI**

### **A pénztárgép kijelzői**

<span id="page-7-2"></span><span id="page-7-1"></span>A pénztárgép két alap kijelzővel rendelkezik. Az egyik a kezelői kijelző amelynek bal oldalán az AEE jelzőfényei is elhelyezésre kerültek. A második kijelző a vevőkijelző amely 270 fokban körbeforgatható. A vevőkijelző felső sorában megjelenő "@" felirat mutatja a megfelelő AEE működési kapcsolatot az online NAV szerverrel.

### **Az adóügyi ellenőrző egység LED kijelzései**

<span id="page-7-3"></span>Az AEE három kijelző ledet alkalmaz:

- ZÖLD LED a tápellátás kijelzésére szolgál. Amennyiben folyamatosan világít az AEE külső tápellátást kap a pénztárgéptől. Ha villog akkor az AEE saját tápellátásról üzemel.
- SÁRGA LED modem állapot kijelzésére szolgál. Nem világít, ha a modem készenléti állapotban van és nincs modem kommunikációs hiba. Folyamatosan világít az AEE kommunikációs folyamata alatt és villog ha az adatkapcsolat során az adathálózat elérése hibás.
- PIROS LED hiba jelzésére szolgál. Ha nincs AEE működési hiba akkor nem világít. Villog, ha valamilyen AEE hiba történt.

### **ÜZEMMÓDOK**

<span id="page-7-4"></span>A pénztárgép különböző üzemmódok alkalmazásával teszi lehetővé a működési funkciók gyors elérését. A kezelő által kiválasztott üzemmód biztosítja az értékesítés, jelentések, napi zárás, paraméterek állításának végrehajtását. A különböző üzemmód menük kezelői jogosultsághoz kötöttek. A kézikönyv ismerteti a különböző menüket. A kezelői hibákat hibaüzenettel jelzi a pénztárgép.

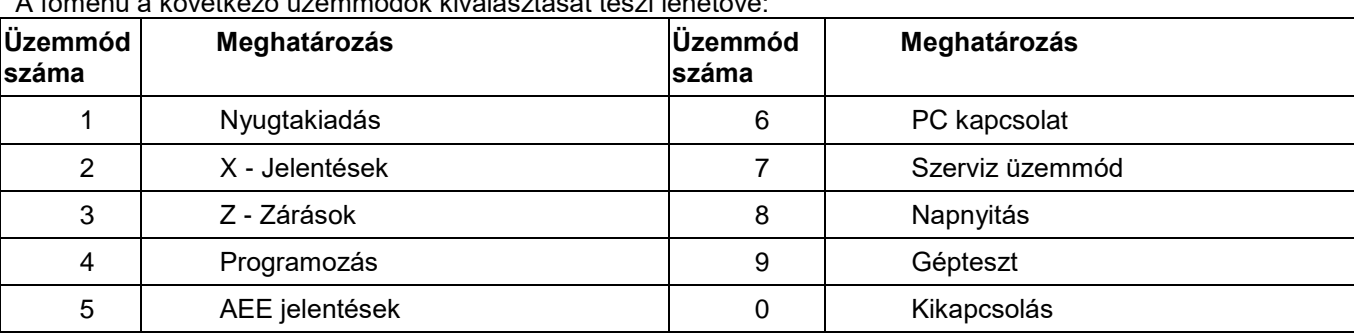

A főmenü a következő üzemmódok kiválasztását teszi lehetővé:

A kikapcsolás esetében az AEE továbbra is működik.

### **1.Üzemmód kiválasztása**

Minden egyes üzemmód kiválasztható a következő módon:

- az üzemmód számának megnyomásával a billentyűzeten

- a nyíl billentyűk segítségével,  $\lfloor \frac{f}{f} \rfloor$  és  $\lfloor \frac{f}{f} \rfloor$  megnyomásával kiválasztva a kívánt üzemmódot és megnyomva a billentyűt**.**

A  $\circled{0}$  billentyűvel minden esetben ki lehet lépni a kiválasztott üzemmódból és vissza lehet térni az előző menübe.

### **2. Az egyes üzemmódok kezelői jogosultságai**

A kezelők (1-30 sorszámmal) különböző jogokkal rendelkeznek az egyes üzemmódok eléréséhez. Az egyes kezelők a következő jogosultságokkal rendelkeznek:

- Kezelő 1..20 (pénztáros) csak az **1 (Nyugtakiadás)** üzemmódot éri el**;**

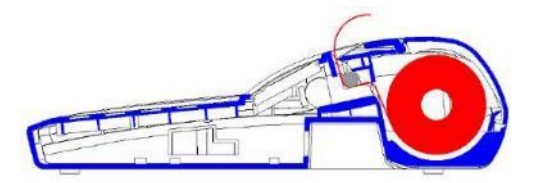

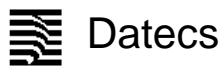

- Kezelő 21..23 (pénztáros) beléphet az **1 (Nyugtakiadás)**, **2 (Jelentések)** és **8 (Napnyitás)** üzemmódokba;

- Kezelő 24..26 (pénztáros) beléphet az **1 (Nyugtakiadás)**, **2 (Jelentések), 5 (AEE jelentések)** és **8 (Napnyitás)**  üzemmódokba;

- Kezelő (pénztáros) 24-30 rendelkezik jogosultsággal a **sztornó funkció**hoz amennyiben az paraméterben beállított;

- Kezelő 27..29 (pénztáros) beléphet az **1 (Nyugtakiadás)**, **2 (Jelentések)**, **3 (Zárások), )**, **5 (AEE jelentések)**, **8 (Napnyitás) , 9 (Gépteszt)** üzemmódokba és a **4 (Programozás)** üzemmódban jogosult a valuta árfolyam módosítására;

- Kezelő 30 (üzletvezető) beléphet az **1 (Nyugtakiadás)**, **2 (Jelentések)**, **3 (Zárások), )**, **5 (AEE jelentések)**, PC kapcsolat (6), **8 (Napnyitás), 9 (Gépteszt)** üzemmódokba és a **4 (Programozás)** üzemmódban jogosult a valuta árfolyam és a pénztárosok módosítására, valamint a feloldó kód megadására.

A Programozás üzemmód fel nem sorolt funkciói csak az üzemmódba szervizkóddal (1. szerviz jelszó) történő belépés esetén elérhetők.

Miután megtörtént az üzemmód kiválasztása és az üzemmód megköveteli jelszó bevitelét, akkor a pénztárgép bekéri

 $\frac{1}{T}$ 

a jelszót. A jelszó bevitele után meg kell nyomni a  $\left\lfloor \frac{A}{L} \right\rfloor$  gombot.

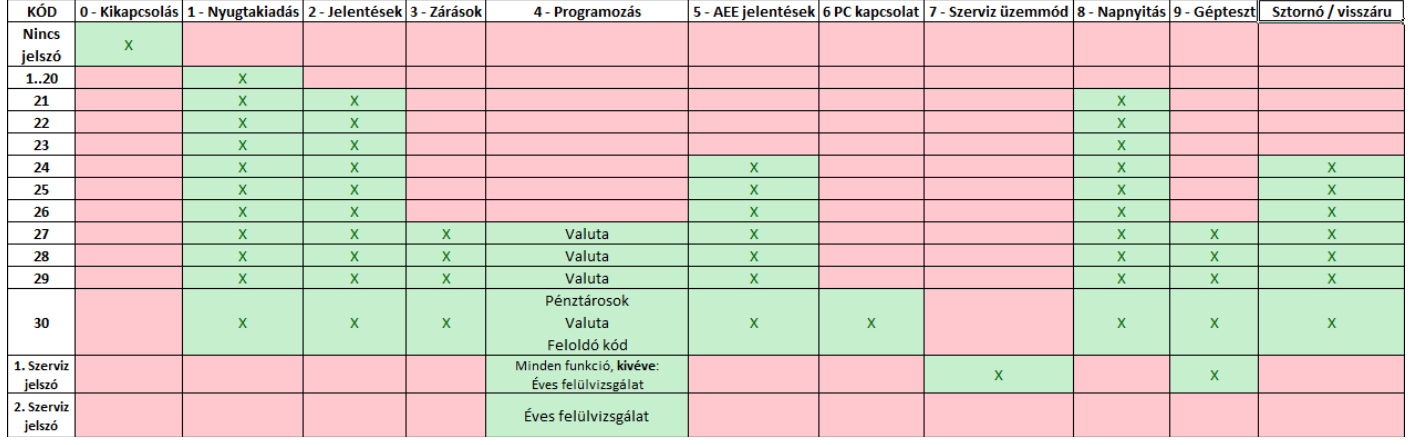

### **NYUGTAKIADÁS – Értékesítés üzemmód**

<span id="page-9-0"></span>1. A nyugtakiadás üzemmód kiválasztásához a főmenüben az **galána a gyar a megnyomni.** 

2. A képernyőn megjelenik a jelszó bevitelét kérő kijelzés.

3. A jelszó bevitele (az alapértelmezett jelszó 1..30 számok az egyes kezelőkhöz rendelten) után meg kell nyomni a

 $\frac{1}{T}$  $\mathbf{A}$ billentyűt.

A nyugta kiadása csak nyitott adóügyi napnál végezhető. Amennyiben nincs az adóügyi nap megnyitva, a "Napnyitás szükséges" hibaüzenetet írja ki a program a kezelői képernyőre. Az üzenetet "C" gombbal kell törölni majd meg kell nyitni az adóügyi napot.

### **NAPNYITÁS**

<span id="page-9-1"></span>Az adóügyi nap megnyitása szükséges bármilyen adóügyi bizonylat nyomtatásának végrehajtása előtt. A napnyitást a **főmenü 8. menüpontjának** meghívásával lehet végrehajtani. A napnyitáshoz a kezelőnek be kell ütnie napnyitáshoz szükséges jelszót (24-30 pénztárgép kezelő jelszava), majd meg kell adni a kasszafiók tartalmát, sorrendben a következő fizetőeszközök összegével:

- 1. Forint
- 2. Euró
- 3. Bankkártya
- 4. Utalvány

Ha nincs szükség váltópénz megadására, akkor nyomja meg a TOTAL billentyűt a "Készpénz (Ft): 0" kijelzőtartalomnál, majd a "C" billentyű megnyomására a pénztárgép kilép a váltópénz megadásának folyamatából és folytatja a napnyitást. További váltópénzek meghatározásához a TOTAL gomb ismételt lenyomásával a fenti sorrendben adható meg a fizetőeszközök összege. A pénztárgép a következő utalványokat kezeli:

- 1.ERZSU (Erzsébet-utalvány)
- 2.SZÉCHK (Széchenyi-kártya)
- 3.AJÁND (ajándékutalvány)
- 4.HŰSÉG (hűségkártya)
- 5.SMART (smartcard)
- 6.GÖNGY (göngyölegjegy)
- 7.KUPON (kupon)
- 8. EGYÉB (egyéb utalvány vagy "csekk" tetszőlegesen megadható)

A napnyitás funkció egy adóügyi bizonylatot nyomtat, amely tartalmazza a váltópénz összegét forintban, ill. egyéb fizetőeszközökben (amennyiben azok összege nem nulla), a nyitott nap sorszámát és a pénztárgép grand totál értékét.

Mielőtt a bizonylat kinyomtatásra kerül, a pénztárgép nullázza a forgalmi gyűjtők tartalmát:

- áfa és termékkód gyűjtők;
- fizetési módok gyűjtői;
- a sztornó gyűjtők;
- pénzkivét- és váltópénzbetét-gyűjtők.

Az adóügyi nap nyitását követően 24 óra múlva a program figyelmeztetést küld. Ebben az esetben a további nyugtakiadás, nyomtatás csak az adóügyi nap zárása után és egy új adóügyi nap nyitása után lehetséges.

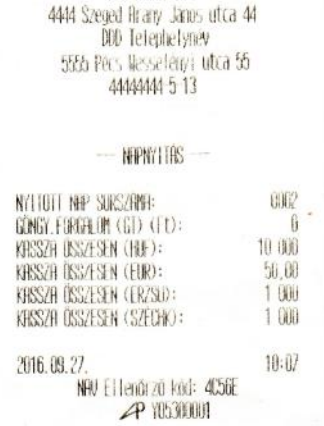

DDD Hoozo Kft

### **Billentyűfunkciók a Nyugtakiadás üzemmódban**

<span id="page-9-2"></span>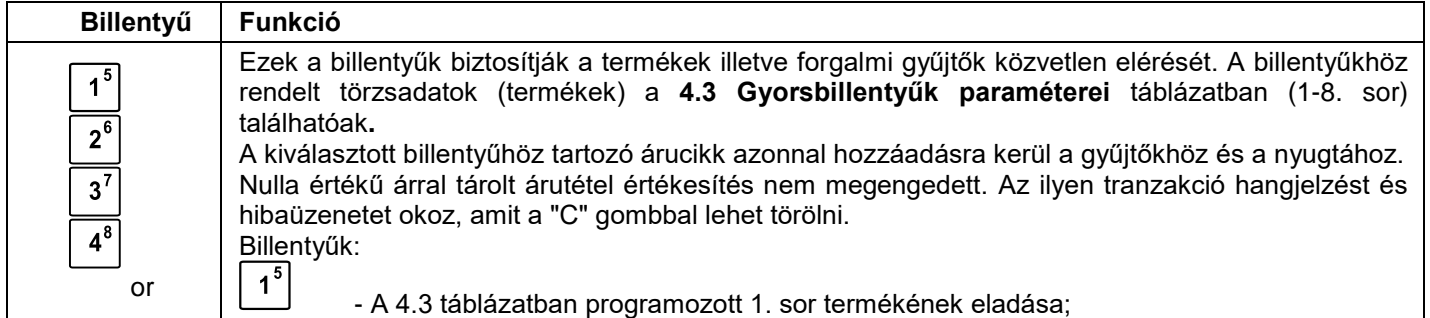

٦

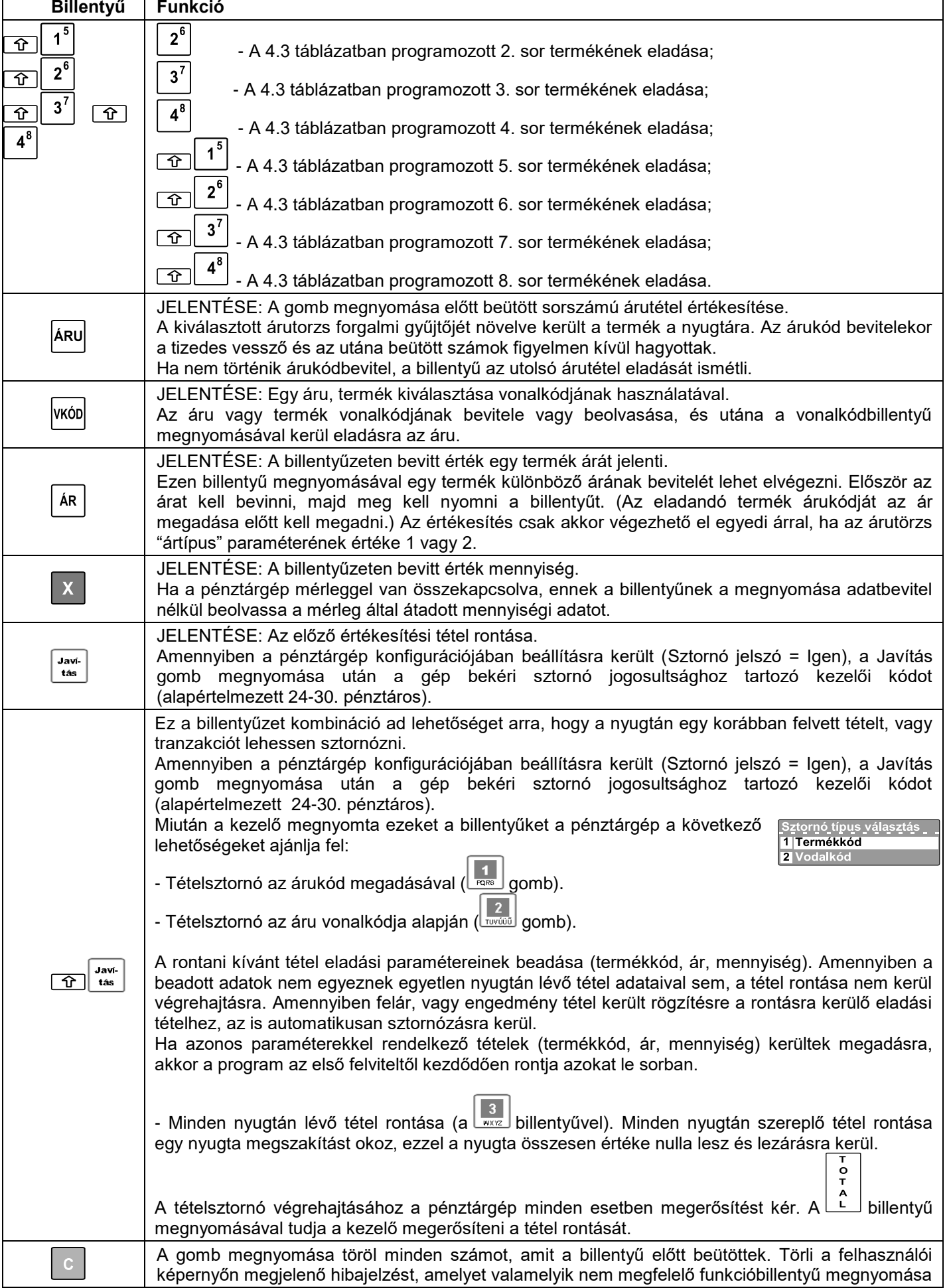

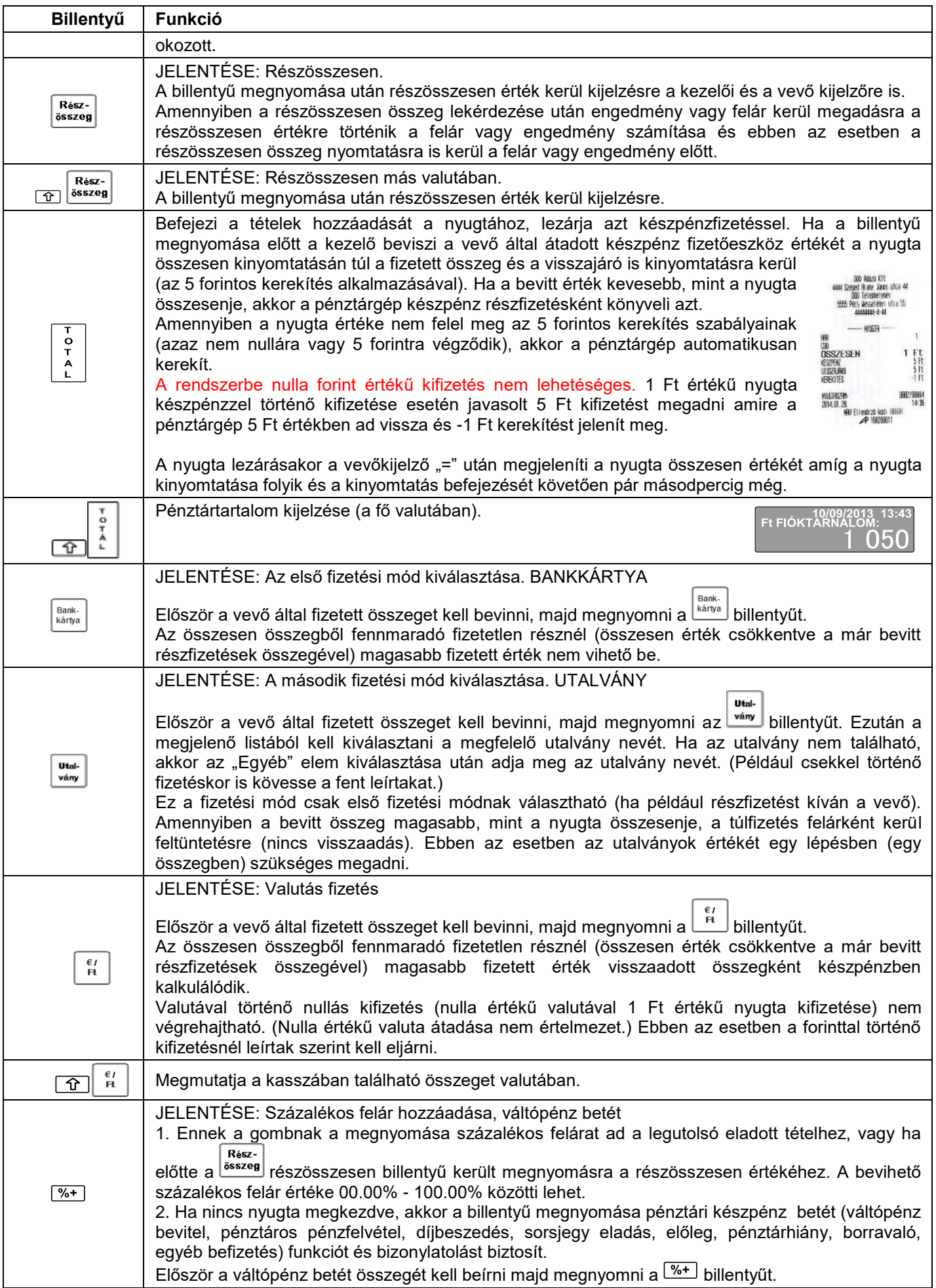

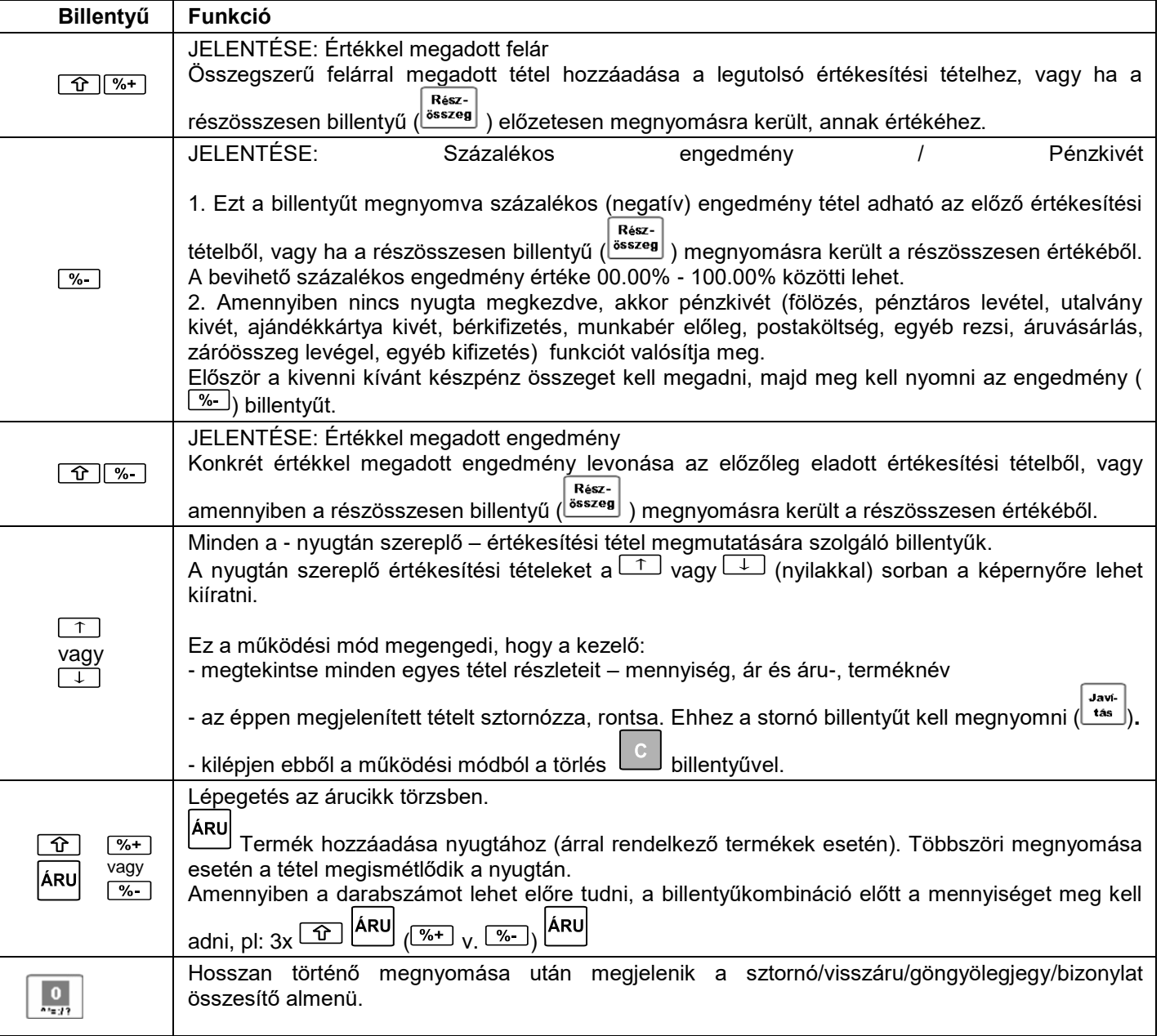

Az értékesítés nem kerül végrehajtásra:

- Ha bármelyik forgalmi gyűjtő (tranzakció-, áfa- vagy áruforgalmi gyűjtő) túlcsordult. Amennyiben a napi forgalmi gyűjtők is túlcsordultak csak Napi forgalmi zárással lehet folytatni a munkát.
- Amennyiben a mennyiségi és az egységár szorzata meghaladja a tétel, vagy nyugta számára meghatározott értékküszöböt.
- Amennyiben a pénztárgép számára beállításra került a logikai nyugta érték korlát, akkor ha a rögzíteni kívánt tétel meghaladja a beállított összeghatárt.

A nyugta lezárása után a vevőkijelzőn a nyugta fizetendő értéke még pár másodpercig kijelzésre kerül majd ismételten az "Üdvözlöm!" felirat jelenik meg.

### **Sztornó, visszáru, göngyölegjegy, összesítő lista**

<span id="page-12-0"></span>A "0" karakter hosszan (1mp) történő lenyomása után megjelenik a Sztornó / visszáru / göngyölegjegy almenü.

1.Sztornó bizonylat

Az értékesítések sztornózhatók, ehhez az adott értékesítésről sztornó bizonylatot kell készíteni. Egy adott nyugtáról csak egy sztornó bizonylat nyomtatható.

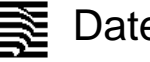

Az adóügyi nap és a nyugta sorszámának beírása után a felhasználó kiválasztja a sztornó bizonylat kiállításának okát, melyek lehetnek:

- 1. Ügyfél elállása
- 2. Téves bevitel
- 3. Téves fizetőeszköz bevitel
- 4. Termék nincs készleten
- 5. Téves bizonylattípus kibocsátása
- 6. Sikertelen fizetőeszköz használat 7. Téves ügyfél adat/hibás bevitel
- 8. Próbavásárlás
- 9. Egyéb

A bizonylaton fel kell tüntetni a vevő adatait. A sztornózás okának kiválasztása után a vevő adatainak megadása következik, sorrendben: vevő név\*, irsz\*, város\*, közterület neve\*, közterlület jellege, házszám, adószám. (\* = kötelező adatok) Az adószám megadása után a pénztárgép kinyomtatja a sztornó bizonylat első példányát, majd egy billentyűleütést követően a második példány is kinyomtatásra kerül.

### 2.Visszáru bizonylat

Az értékesítési bizonylatok tételei visszáruzhatók. Egy adott nyugta egy adott tételsoráról legfeljebb az értékesítési darabszám szerinti visszáru bizonylat nyomtatható.

Az adóügyi nap és a nyugta sorszámának beírása után a vásárló adatainak megadása következik, sorrendben: vevő név\*, irsz\*, város\*, közterület neve\*, közterlület jellege, házszám, adószám. (\* = kötelező adatok) Az adószám megadása után a kijelzőn megjelennek az adott nyugta értékesítési tételei. A tételek között a fel és le nyilakkal lehet navigálni. Egy tételsor visszáruzásához álljon a kívánt sorra, majd nyomja meg a Javítás gombot. Ha az adott tétel értékesítési darabszáma 1-nél több, úgy a következő lépésben szükséges megadni a visszáruzni kívánt mennyiséget. A pénztárgép ezután felsorolja a visszáruzás lehetséges okait:

- 1. Hibás áru
- 2. Ügyfél elállása
- 3. Egyéb

A fel és le nyilak szolgálnak a felsorolt elemek között navigáláshoz, a kiválasztás a TOTAL gomb megnyomásával történik. Ha az adott nyugtán újabb tételt visszáruzna, válassza ki a kívánt tételt, majd nyomja meg a javítás gombot. A visszáruzás okát csak egyszer, az első tételnél szükséges megadni. Amennyiben maradt még visszáruzható tétel a nyugtán, de már nem kíván több tételt visszáruzni, nyomja meg a "C" gombot. Ezután a TOTAL gomb megnyomásakor a pénztárgép kinyomtatja a bizonylat első példányát, majd egy újabb billentyűleütést követően a második példány is kinyomtatásra kerül.

### 3.Göngyölegjegy

A göngyölegjegy speciális visszáru bizonylat. Göngyölegek a 3-as ártípusú termékek, göngyölegjegyek ezekről adhatók ki. Először a termék kódját kell megadni, majd a mennyiséget. A TOTAL gomb megnyomására a pénztárgép kinyomtatja a göngyölegjegy első példányát, majd egy újabb billentyűleütést követően a második példány is kinyomtatásra kerül.

### 4.Összesítő lista

<span id="page-13-0"></span>Az összesítő lista tartalmazza az aktuális, valamint az előző adóügyi napon kiadott nyugták, ill. sztornó és visszáru bizonylatok legfőbb adatait (a bizonylat számát, értékét és a nyomtatás időpontját)

### **Speciális használat a Nyugtakiadás üzemmódban**

### **Vonalkód alkalmazása a termékazonosításra**

<span id="page-13-1"></span>Az áru vonalkód paramétere a következőkre használható:

- Egy termék vonalkódjának beolvasása, amelynek során az áru értékesítésre kerül (értékesítési tételként nyomtatódik és hozzáadódik a nyugtához).
- Vonalkód bevitele a billentyűzetről. Egy termék vonalkódjának bevitele a billentyűzetről és a vonalkód billentyű megnyomása értékesíti a tételt (hozzáadja a nyugtához és nyomtatja azt).
- Az árvonalkód és a mérleg által nyomtatott vonalkód használata és kezelése. A vonalkódoknak az alábbi szerkezetűnek kell lennie:

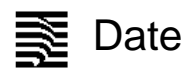

### Mérleg vonalkód:

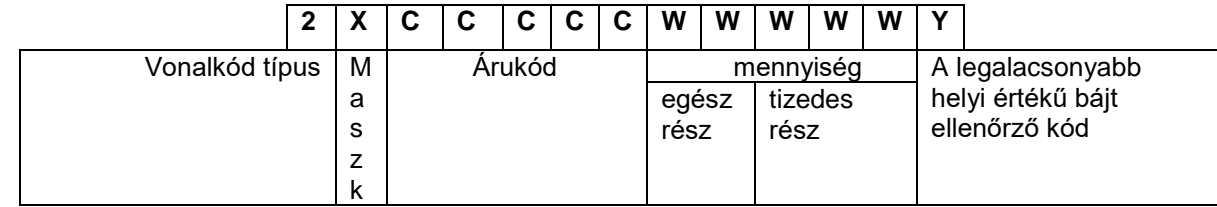

Ár vonalkód:

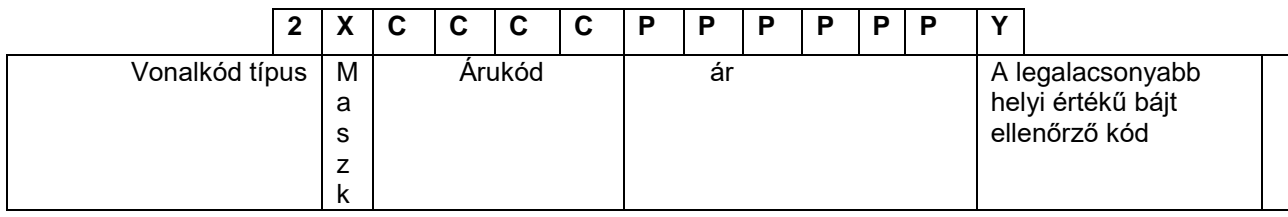

Ahol:

A vonalkód maszkja (X) beállított paraméter (Programozás -> Konfiguráció -> Pénztárgép paraméterek -> "Ár vonalkód maszk" VAGY "Mérleg vonalkód maszk")

Például:

1. Ha a "Mérleg vonalkód maszk" értéke"36"-ra került beállításra, akkor a pénztárgép a következő mérleg vonalkódok típusokkal képes dolgozni:

2*3*CCCCCWWWWWY vagy 2*6*CCCCCWWWWWY.

pl. 2300010015002

 $00010$  = termékkód: 10;  $01500$  = mennyiség: 1,5;

 $2$  = ellenőrző kód (képzése: 2+3+0+0+0+1+0+0+1+5+0+0 = 12

2. Ha a mérleg vonalkód maszk értéke"2489"-ra került beállításra, akkor a pénztárgép a következő mérleg vonalkódok típusokkal képes dolgozni:

2*2*CCCCCWWWWWY, 2*4*CCCCCWWWWWY, 2*8*CCCCCWWWWWY vagy 2*9*CCCCCWWWWWY

3. Ha a mérleg vonalkód maszk értéke "01234", az ár vonalkód maszk értéke pedig "56789", akkor a

20 21 22 ≻CCCCCWWWWWY : mennyiséget tartalmazó vonalkód 23 24 25 26 27 CCCCPPPPPPY : árat tartalmazó vonalkód 28 29

4. Ütközés esetén a mérleg vonalkód maszknak prioritása van: Ha a mérleg vonalkód maszk értéke "012", az ár vonalkód maszk értéke pedig "234", akkor a

20 21 ├ CCCCCWWWWWY : mennyiséget tartalmazó vonalkód

22

 $\frac{23}{24}$ 

24 CCCCPPPPPPY : árat tartalmazó vonalkód

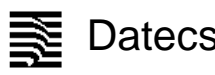

1 Pénztár forgalmi

### **X – Jelentések üzemmód**

### **Az üzemmód kiválasztása**

<span id="page-15-1"></span><span id="page-15-0"></span>Ez az üzemmód a forgalmi gyűjtők nullázása nélküli jelentések, kimutatások nyomtatására szolgál.

Az üzemmód elérése a következő:

- A főmenüben a **billentyű megnyomásával.**
- A képernyőn megjelenik a kezelő jelszavát bekérő üzenet.
- A jelszó bebillentyűzése (ez az üzemmód a 21 .. 30 közötti kezelők számára elérhető, az alapértelmezett jelszó a

 $\circ$ 

kezelő sorszáma) után meg kell nyomni a  $L$ billentyűt.

- A kinyomtatható jelentések az alábbi menüben jelennek meg:

Egy jelentés kiválasztására a nyilakat  $\boxed{1}$  /  $\boxed{+}$  és a  $\boxed{2}$  billentyűt kell használni.

### **Az X – Jelentések fajtái**

### <span id="page-15-2"></span>**1.Pénztárgép forgalmi jelentés**

Amely tartalmazza:

- napi forgalmi gyűjtők, felár és engedmény forgalmi gyűjtők
- fizetési módok szerinti gyűjtők
- tételsztornó tranzakciók gyűjtői
- pénzkivétek és váltópénzbetétek

### **2. Pénztárgép-kezelő forgalmi jelentés**

A jelentés az összes kezelőre ( billentyű) vagy csak egy konkrét pénztárosra ( **billentyű**) is lekérhető. A jelentés a következőt tartalmazza:

- napi forgalmi gyűjtők, felár és engedmény forgalmi gyűjtők

- fizetési módok szerinti gyűjtők
- tételsztornó tranzakciók gyűjtői
- pénzkivétek és váltópénz betétek

Az egy konkrét pénztárosra történő jelentéskéréskor megadandó a lekérdezett pénztáros kódja.

### **3. Termék forgalmi gyűjtők jelentése**

A jelentés a termékek adatait tartalmazza a forgalmi gyűjtőkkel. A jelentés sorszámhatárok között kérhető le. Minden egyes termék esetében kinyomtatásra kerül:

- Árukód és név
- eladott mennyiség
- áru értékesítési forgalma

### **4. Termékenkénti raktárjelentés**

A kezelő által megadott termékkód intervallumban, minden egyes programozott termékre kinyomtatásra kerül:

- Árukód és név

- Árukészlet mennyisége

### **5. Terméklista (programozott paraméterekkel)**

A kezelő által megadott termékkód intervallumban, minden egyes programozott termékre kinyomtatásra kerül az árucikk törzsben megadott adata.

### **6. Gyűjtőjelentés**

**Tartalom:**

### **– ÁFA gyűjtők jele és csoportja**

- értékesített mennyiség (gyűjtőnként)
- forgalom gyűjtőnként
- **– készletcsoportkódok** 
	- értékesített mennyiség (készletcsoportonként)
	- forgalom (készletcsoportonként)

1 Napi forgalmi jelentés 2 Pénzatáros fo

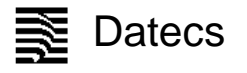

### **7. Raktárkezelés**

A menü a következő funkciókat biztosítja:

- Új raktári áru készletmennyiségének megadása

Megadásra került termékkódra megjelenik az aktuális készlet érték (ha nem volt megadva készlet, akkor ez az érték negatív) és megadható a beállított készlet pontos mennyisége. Az adatok megadása után lehetőség van a kinyomtatásra.

- Beszállítási mennyiség hozzáadása

A megadott termékkódra megjelenik az aktuális készlet értéke, ahol megadható az aktuális készlethez hozzáadni (levonni) kívánt mennyiség. Az adatok megadása után lehetőség van a kinyomtatásra.

### **8. Bizonylat másolatok**

A menüpont lehetőséget kínál bizonylatok: (1) Nyugta, (2) Napi forgalmi jelentés, (3) X – jelentések, (4) Nem adóügyi bizonylat, (5) Minden bizonylat ismételt kinyomtatására.

A kezelő többféle módon megadhatja, mely bizonylatokat kívánja újra kinyomtatni. (1), (3), és (5) nyomtatásához megadható az adóügyi nap sorszáma, (1) Nyugta esetén nyugta sorszámok intervalluma is, de két dátum által behatárolt időszak is megadható, mely esetén minden érintett nap bizonylatai ismételten kinyomtatásra kerülnek. Szintén időintervallum szerint nyomtathatók ki a (2) és (4) bizonylatai, de előbbi esetében a napi forgalmi jelentések (adóügyi napok) egymást követő sorszámai is megadhatók egy kezdő- és egy végérték segítségével.

### **Z – Zárások – NAPI ZÁRÁS FOLYAMATA**

### **Az üzemmód kiválasztása**

<span id="page-16-1"></span><span id="page-16-0"></span>Az üzemmód elérése a következő:

- A főmenüben a $\left\lfloor \frac{3}{\text{max}} \right\rfloor$ billentyű megnyomásával

- A képernyőn megjelenő kezelői jelszó bekérő üzenet.

- A kezelői jelszó bevitele (a menüpontot elérő kezelő a 27..30, az alapértelmezett jelszó a kezelő sorszáma) utána a<br> $\lceil \frac{7}{8} \rceil$ 

 $\overline{\mathbf{A}}$ megnyomása.

- A megjelenő menü a képernyőn a következő:

- Egy jelentés kiválasztása a nyilakkal لـنا és a فالله billentyű megnyomásával történik.

### **Zárások és a hozzá tartozó jelentések típusai**

### <span id="page-16-2"></span>**1. Napi forgalmi jelentés és napzárás**

A napi forgalmi jelentés nyomtatása során a pénztárgép a jelentést és adatait az adóügyi ellenőrző egység számára is megküldi. A sikeres nyomtatás után a gyűjtők tartalma tárolásra kerül az adóügyi ellenőrző egységben. A pénztárgép a napi forgalmi jelentés kinyomtatása előtt "pénztárjelentés" bizonylatot is nyomtat.

### **2. Pénztárgép kezelők forgalma**

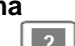

A jelentés az összes kezelőre ( billentyű) vagy csak egy konkrét pénztárosra ( **billentyű)** is lekérhető. A következő adatok kerülnek kinyomtatásra és törlésre:

- napi forgalmi gyűjtők, felár és engedmény forgalmi gyűjtők
- fizetési módok szerinti gyűjtők
- tételsztornó tranzakciók gyűjtői
- pénzkivétek és váltópénz betétek

Az egy konkrét pénztárosra történő jelentéskéréskor megadandó a lekérdezett pénztáros kódja.

A jelentés akkor elérhető, ha a Programozás/Konfiguráció "Pénztárgép paraméterek" menüpontban a "Terméktörzs törlés" értéke: NEM

### **3. Termék forgalmi gyűjtők**

A jelentés termékek adatait tartalmazza a forgalmi gyűjtőkkel. A jelentés kinyomtatása után a forgalmi gyűjtők nullázásra kerülnek. A jelentés sorszámhatárok között kérhető le. Minden egyes termék esetében kinyomtatásra kerül:

- Árukód és név
- eladott mennyiség
- áru értékesítési forgalma

A jelentés akkor elérhető, ha a Programozás/Konfiguráció "Pénztárgép paraméterek" menüpontban a "Terméktörzs törlés" értéke: NEM

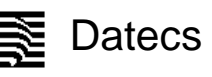

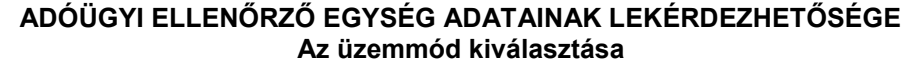

<span id="page-17-2"></span><span id="page-17-1"></span><span id="page-17-0"></span>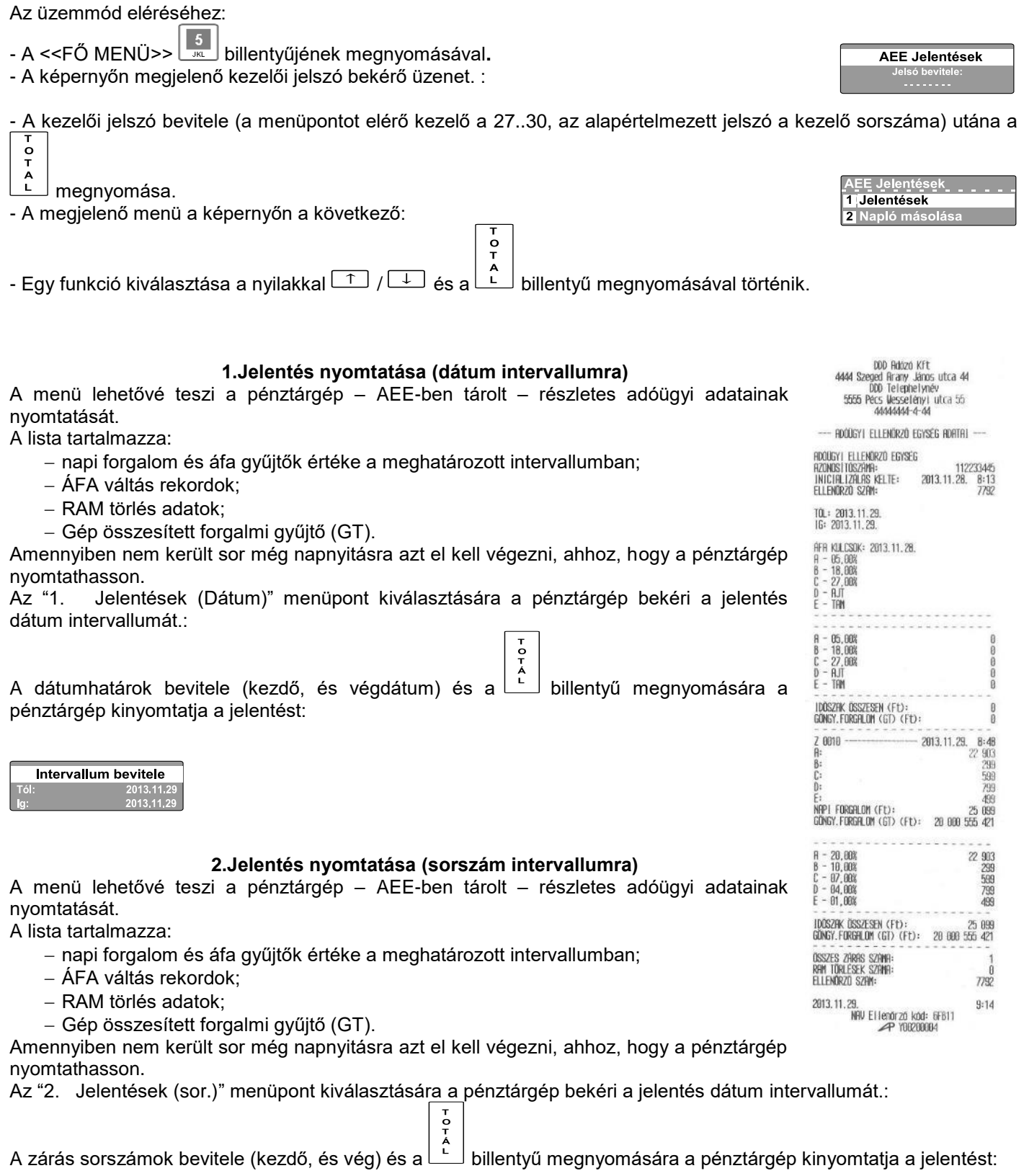

<span id="page-17-3"></span>

### **3. Napló másolása**

<span id="page-18-0"></span>A menüpont lehetővé teszi, hogy minden tárolt napló állomány letölthető legyen az AEE erre szolgáló USB 2.0 csatlakozóján keresztül. A letöltött adatot titkosítás nélküli szöveges állományok formájában jelennek meg. Kimásolni csak lezárt napló állományt lehet, a nyitott napló állományok nem kerülnek exportálására.

Először egy USB memória modult kell csatlakoztatni az AEE pénztárgép házára kivezetett csatlakozójához. Ezután ki kell választani a "2 .Napló másolása" menüpontot. Intervallum bevitele

A pénztárgép felajánlja a tárolt adatok dátum intervallumát:

Miután a kezelő megadta a lekérni kívánt dátum határokat a pénztárgép megkezdi a másolást:

Amennyiben van kimásolandó adat a másolás haladásjelzőjén, nyomon követhető a folyamat:

Amennyiben nincs kimásolható adat a megadott dátum intervallumban a pénztárgép hibaüzenetet küld:

Ha nincs USB modul csatlakoztatva a pénztárgép hibaüzenetet küld:

### **4. P7B fájlok másolása**

<span id="page-18-1"></span>Hasonlóan az előző menüponthoz itt kimásolhatóak a napló állományok, csak P7B formátumban.

### **PROGRAMOZÁS ÜZEMMÓD**

 $\frac{0}{x}$ 

<span id="page-18-2"></span>Amennyiben a pénztárgépét saját maga programozza, figyelmesen olvassa el ezt a fejezetet.

"PROGRAMOZÁS" üzemmód lehetőséget ad arra, hogy a csoportokba szervezett paraméterekkel beállítható legyen a pénztárgép kívánt működése. A paraméterek egy menürendszeren keresztül érhetőek el. A paraméterek megjelennek a kijelzőn és átírhatóak.

A " PROGRAMOZÁS" üzemmód kiválasztása a következő:

1.Kapcsolja be a pénztárgépet. A főmenü jelenik meg:

2. Nyomja meg a  $\boxed{\frac{4}{\bullet \text{ min}}}$  billentyűt.

3. A jelszó bevitele után (alapértelmezett - 27-30 vagy a szervizkód) a  $L$  billentyű megnyomása.

4. A képernyőn megjelenik a programozás menü, amelyből kiválasztható a változtatni kívánt paraméter:

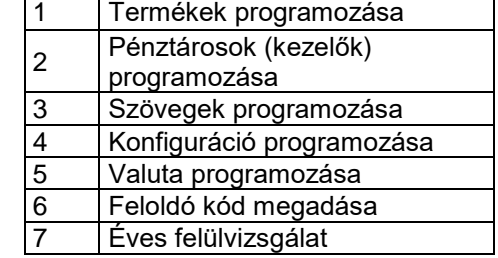

5. A paraméterek értéke programozás üzemmód billentyűfunkcióival módosítható.

### **Billentyűk funkciói a PROGRAMOZÁS üzemmódban**

<span id="page-18-3"></span>Minden programozható paraméter adatmezőkkel rendelkezik, melyek meghatározzák a paraméter karakterisztikáját, tulajdonságait. Néhány paraméternek több mint egy adatmezője is van. Például a termékek árutörzsének akár 100 000 adatrekordja is lehet – ami a maximális árutörzs méret, és minden egyes termék törzsadatrekord különböző adatmezőket tartalmaz – megnevezés, ár, áfa, stb.

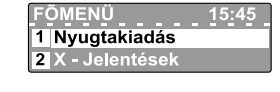

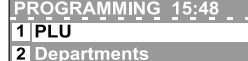

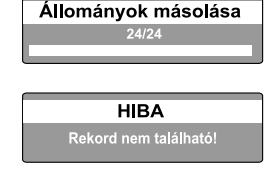

**HIBA** ncs USB eszköz!

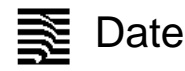

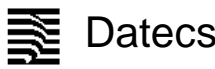

Az értékesíthető cikkek, a kezelők, a billentyűkhöz rendelt funkciók, valamint a felárak és engedmények programozása során a kezelőnek először a módosítani kívánt rekord sorszámát kell beírnia. Néhány példa

– cikkek programozása esetén: először egy cikkszámot kell választani (ez egy 1 és 100000 közötti szám);

 – pénztárosok (kezelők) programozása esetén: először egy kezelőszámot kell választani (ez egy 1 és 30 közötti szám);

A rekord sorszámát a következő módokon lehet kiválasztani:

- Jelölje ki a rekordszámhoz tartozó mezőt, írja be a rekordszámot, és nyomja meg a  $\begin{bmatrix} 0 & 0 \ 0 & 0 \ 0 & 0 \end{bmatrix}$ billentyűt;

- Jelölje ki a rekordszámhoz tartozó mezőt, aztán a  $\boxed{\uparrow}$  és  $\boxed{\downarrow}$  billentyűkkel léptesse a rekordszámot lefelé vagy felfelé;

- Nyomia le a  $\frac{10^{3}+1}{2}$  és a  $\frac{10^{3}-1}{2}$  billentyűt (ezekkel a korábban beprogramozott rekordok között lépkedhet).

Egy programozási menübe lépve a pénztárgép megjeleníti a menüben módosítható mezőket. (Ha különböző rekordok vannak a menüben az első lesz automatikusan kijelölve.) A kezelő a  $\Box$  és a  $\Box$  billentyűvel léptetheti az egyes

mezők értékét, illetve a kívánt értéket a számbillentyűkkel is beviheti. A  $\lfloor \frac{A}{L} \rfloor$  gomb megnyomására a pénztárgép kijelöli a következő programozható mezőt. A módosított értékek mentéséhez végig kell lépegetnie a rekord összes

mezőjén, és a **LEU** billentyűvel mentenie kell a módosításokat. Ha nem szeretné menteni a módosításokat, a **LOU** billentyűt nyomja le. A kezelői kijelzőn minden esetben megjelennek az új értékek, amik megfelelősége így ellenőrizhető, mielőtt mentené őket. Az igen/nem típusú mezőkbe az 1 érték felel meg az igennek, a 0 pedig a nemnek. Emellett a nyílbillentyűkkel is módosítható ezen mezők értéke.

A karakteres és a számjegy típusú mezők is szerkeszthetők. Ha egy mező értéke numerikus, sok esetben csak egy bizonyos tartományból választható meg az értéke (erről a paraméterek ismertetése nyújt tájékoztatást). Ha karakteres mezőről van szó, a pénztárgép által támogatott karaktere mindegyike megadható az ábécé betűin kívül beleértve a különleges karaktereket (például írásjelek) és a számjegyeket is.

Billentyűk funkciói a programozás mód szimbólum típusú mezőinek szerkesztése közben:

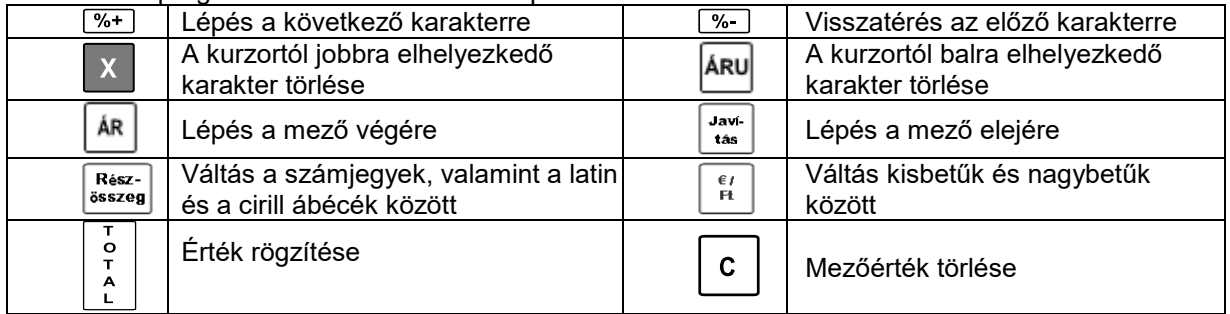

Nyomtatásban a **karakter** speciális jelentéssel bír: a programozás során a **^** karakter utáni betű **vastagon (félkövéren)** nyomtatódik ki, az első **^** karakter pedig nem nyomtatódik. Az alábbi ábrák az egyes karakterek elhelyezkedését ismertetik:

**Latin ábécék Számjegyek**

### 8 g 8 g  $-M1@$ **ABCÁ** DEFÉ  $\overline{\phantom{a}}$ 8  $\overline{9}$  $6\phantom{.}6$ 6 5 5 7. 7. GHI **JKL** MNOÓÖČ 4 5 6 3 2 З 2 PQRS TUVÚÜŮ **WXYZ**  $\mathbf{1}$  $\overline{\mathbf{z}}$  $\mathbf{3}$  $\bf{0}$ O  $A^* = 12$ ‴#… 0

Karakteres mezők szerkesztésekor az egyes karakterek kiválasztásához többször le kell nyomni a megfelelő billentyűt gyors egymásutánban. Ha egy ideig nem nyomja le újra a billentyűt, a kurzor továbblép a következő karakterpozícióra (hasonlóan a mobiltelefonok billentyűzeteihez).

**PARAMÉTEREK ISMERTETÉSE**

### <span id="page-20-1"></span><span id="page-20-0"></span>**1. Terméktörzs paraméterek**

(A programozás üzemmódba szervizkóddal történő belépés esetén érhető el ez a funkció.)

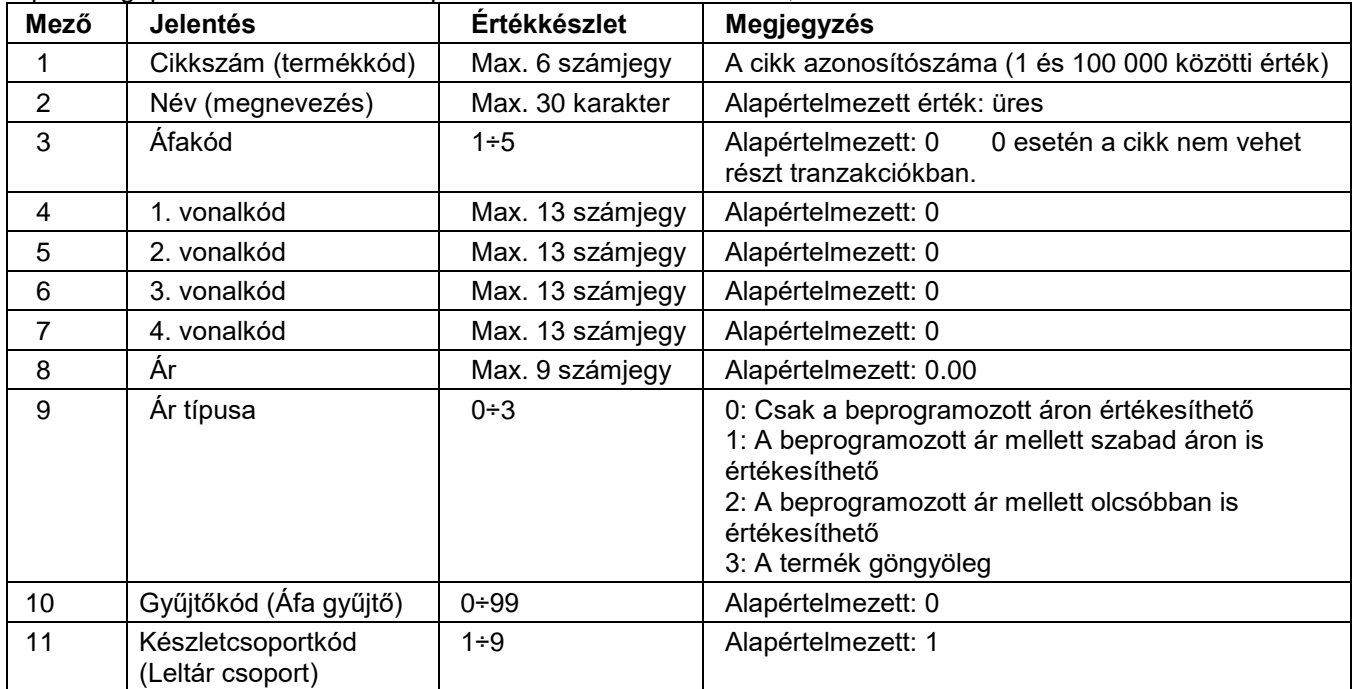

A pénztárgép 10 000 cikk adatait képes tárolni. Minden termékhez, árucikkhez az alábbi mezők tartoznak:

. Az adatok bevitele után a program rékérdez a rögzítésre. Az adatrögzítéssel együtt a termék adatai is kinyomtatásra kerülnek.

A cikkárak bármikor módosíthatók. A cikknév és az áfakód azonban csak napi zárás és napi jelentés után módosítható. A napi zárást kísérő napi jelentés elkészülte után minden cikkparaméter módosítható. Új cikket az \*\* ÚJ CIKK \*\* módban vehet fel, ami kétféleképp is aktiválható:

- Írjon be egy be nem programozott cik<u>ksz</u>ámot a «Cikkszám» mezőbe, és nyomja meg a طَـــٰ billentyűt.
- A Cikkszám mezőben nyomja le a  $\boxed{\text{Arul}}$  gombot. Ekkor megjelenik az első be nem programozott cikkszám rekordja.

 $\frac{1}{\sigma}$ 

### **Példa egy termék programozására 10-es árukóddal, Kenyér néven és 114 Ft-os áron**

- Lépjen be a programozás üzemmódba a  $\overline{\mathbb{B}}$  billentyű megnyomásával a főmenüben.
- Üsse be a jelszót (alapértelmezett 30) és nyomja meg a billentyűt.
- A megjelenő programozás menüben nyomja meg az **billentyűt ezzel kiválasztva a termékprogr**amozást;
- Üsse be a számot és nyomja meg a billentyűt;  $\frac{1}{T}$
- Nyomja meg a  $\begin{bmatrix} 1 & b \\ c & d \end{bmatrix}$  billentyűt a következő adatmezőre lépéshez;

- Írja be a *Kenyér* szót az alábbi billentyűk lenyomásával:

 $-$  "K" betű

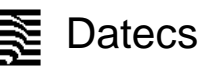

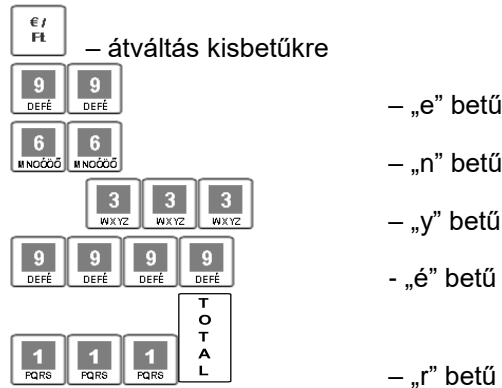

Ha a kijelzőn a Kenyér szó olvasható, megfelelően programozta be a nevet. Ha hibát vét a gépelésben, a gombbal léphet vissza, és újra beírhatja a hibás karaktert.

 $\begin{bmatrix} 1 \\ 0 \end{bmatrix}$ 

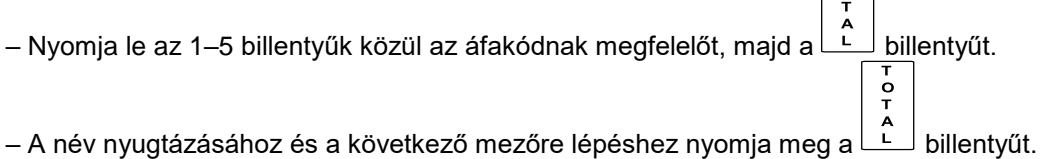

- Ha vonalkódos a termék, billentyűzeten is beírhatja a vonalkódot, de vonalkódolvasóval is beolvastathatja.
- Lépjen a következő mezőre a $\boxed{\stackrel{A}{\perp}}$  billentyű négyszeri lenyomásával.

 $\ddot{\circ}$ 

- $\frac{1}{T}$ - Üsse be **karal karal karal karal számokat**, és nyomja meg a **karal billentyűt**
- Az alábbi mezők értékét ne módosítsa, csak nyomja le négyszer a billentyűt.

SÚGÓ n / (TL) - Ig<br>n / (TL) - Ig  $\ddot{\circ}$ 

– Nyomja le a  $L$  billentyűt az adatok mentéséhez. A pénztárgép nyomtat egy visszaigazolást a cikkről.

### <span id="page-21-0"></span>**2. Pénztárgép kezelők**

(A programozás üzemmódba üzletvezetői vagy szervizkóddal történő belépés esetén érhető el ez a funkció.)

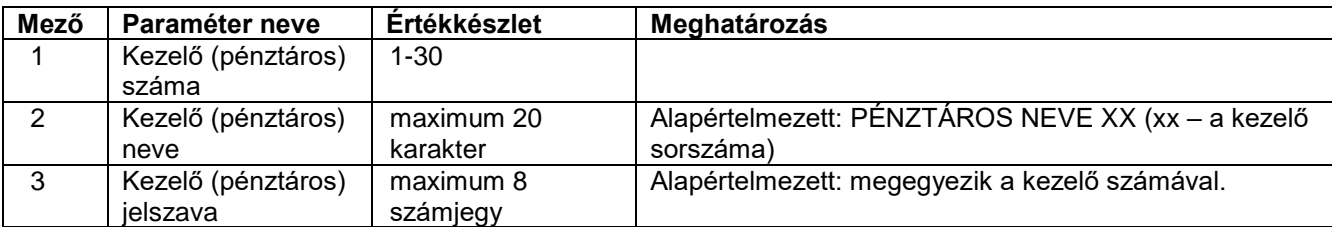

### **Mintapélda a 10-es kezelő programozására**

 $\circ$ 

Programozás – A főmenüben a  $\overline{\mathsf{b}_{\mathsf{init}}}$  billentyű megnyomásával lépjen be a programozás üzemmódba.  $\frac{\mathsf{o}}{\mathsf{T}}$ Írja be a jelszót (a gyári jelszó: 30), és nyomja le a  $\Box$  gombot.

Termékek 2 Pénztárgép

– Nyomja le a  $\left[\frac{2}{\sqrt{2}}\right]$ billentyűt a kezelők programozásának kezdeményezéséhez.

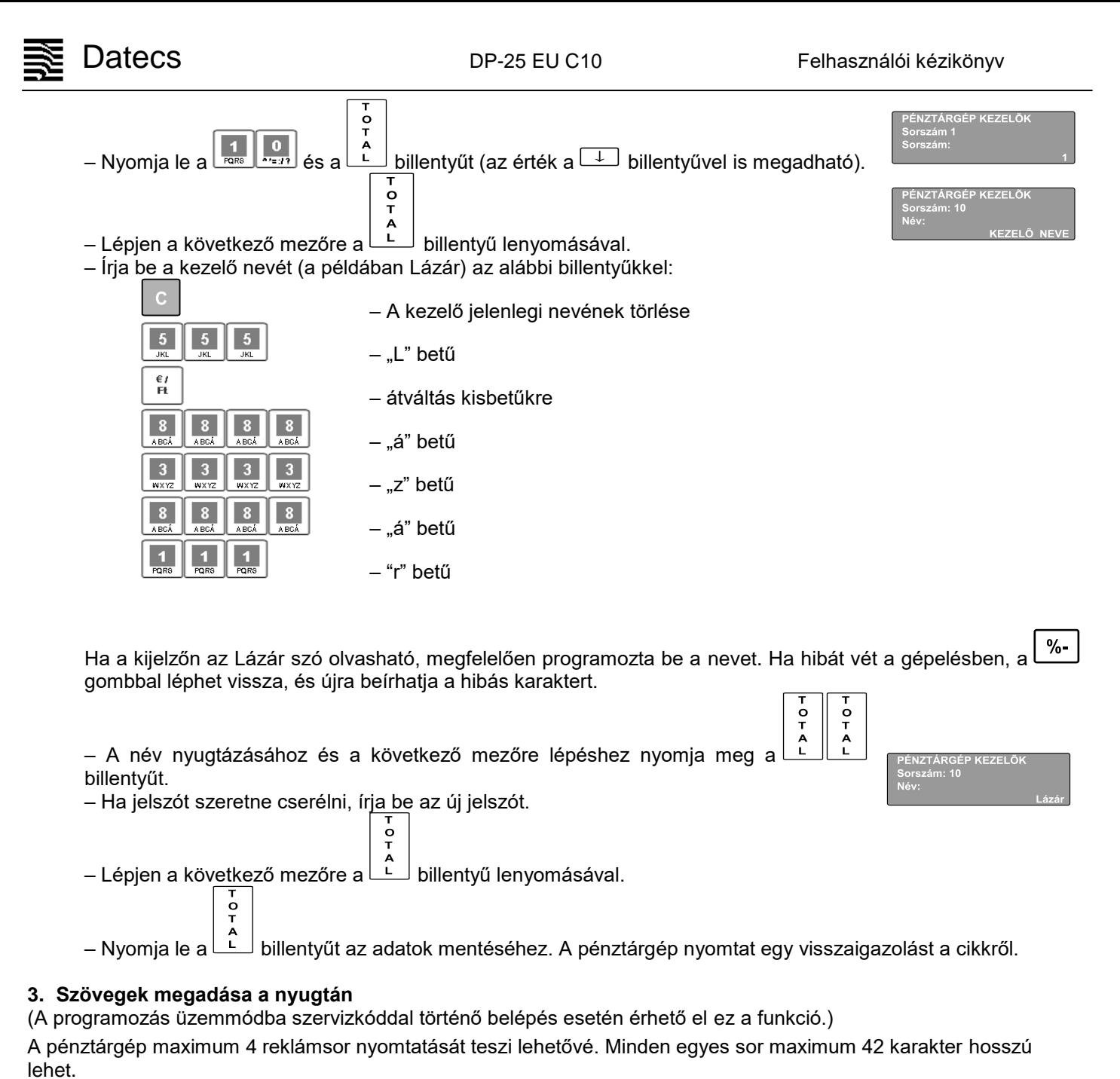

<span id="page-22-0"></span>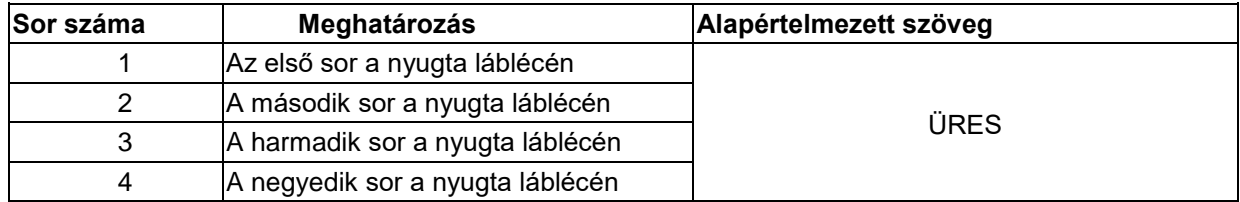

Az adatok megadása után a program rákérdez, hogy a kezelő kívánja-e nyomtatni a beállított paramétereket.

### <span id="page-22-1"></span>**4. Konfiguráció**

(A programozás üzemmódba szervizkóddal történő belépés esetén érhető el ez a funkció.)

<span id="page-22-2"></span>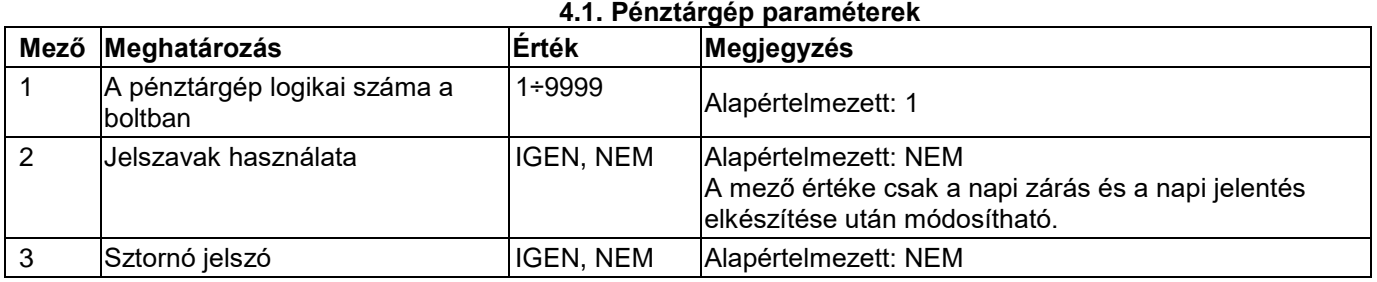

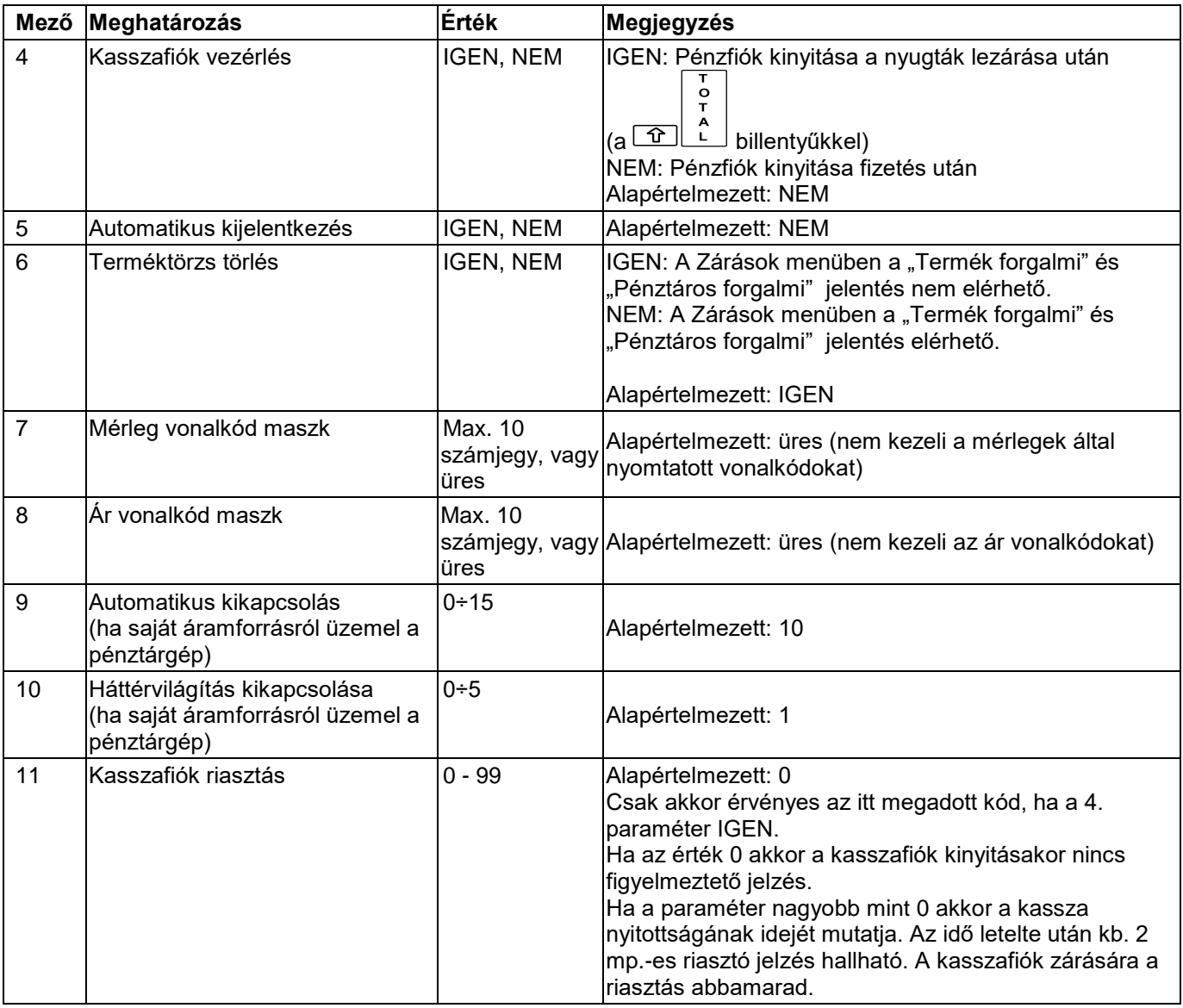

Az adatok megadása után a program rákérdez, hogy a kezelő kívánja-e nyomtatni a beállított paramétereket.

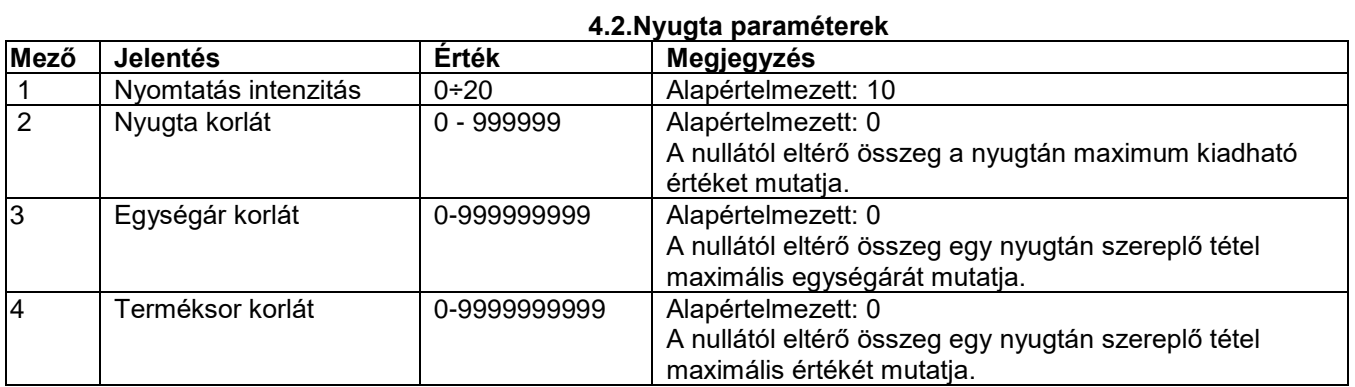

Az adatok megadása után a program rákérdez, hogy a kezelő kívánja-e nyomtatni a beállított paramétereket.

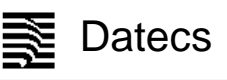

### **4.3. Gyorsbillentyűk paraméterei**

 $\mathbf{A}^t$ A cikkek gyors kijelölését segíti a pénztárgép $\begin{bmatrix} 1^5 \end{bmatrix}, \begin{bmatrix} 2^6 \end{bmatrix}, \begin{bmatrix} 3^7 \end{bmatrix}$ és  $\begin{bmatrix} 4^{\circ} \end{bmatrix}$ billentyűje. A 2. mezőben beállítható, hogy egy-

egy billentyű lenyomása mely cikk értékesítését jelentse.

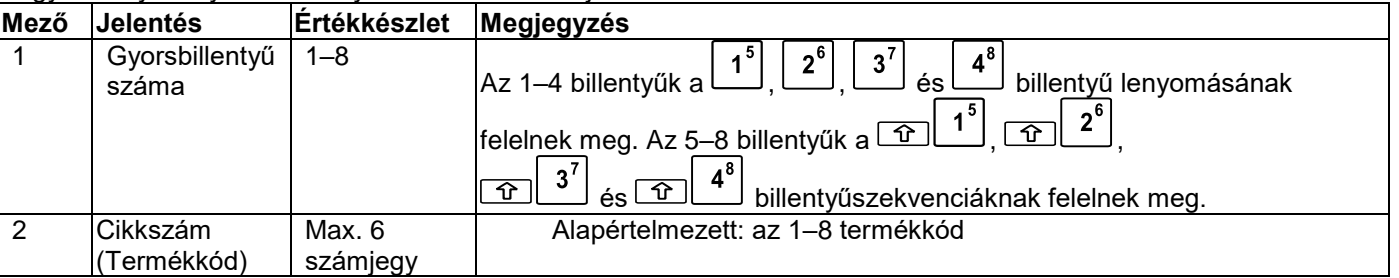

Az adatok megadása után a program rákérdez, hogy a kezelő kívánja-e nyomtatni a beállított paramétereket.

### **4.4 A <-%> és a <+%> billentyűk paraméterei**

A paraméter kiválasztása után a pénztárgép először a  $\frac{106+1}{100}$  billentyű paramétereinek módosítását kínálja fel. A  $\boxed{+}$ és a  $\Box$  billentyűvel módosíthatók a  $\Box$  billentyű paraméterei. Mindkét billentyűhöz két mező tartozik:

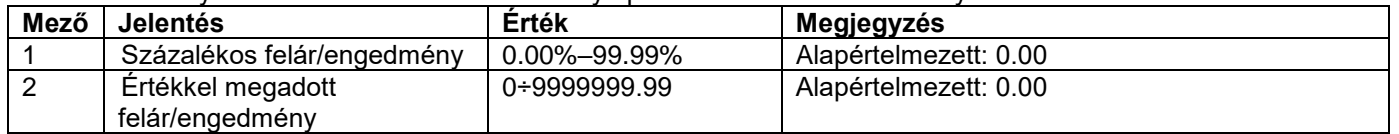

Az adatok megadása után a program rákérdez, hogy a kezelő kívánja-e nyomtatni a beállított paramétereket.

### **4.5.1. Perifériák**

A menüelem kiválasztása után meg kell adnia, hogy a COM1 vagy a COM2 port paramétereit szeretné-e módosítani.

**4.5. Kommunikáció**

A COM-port kiválasztása után az alábbi paraméterek állíthatók be.

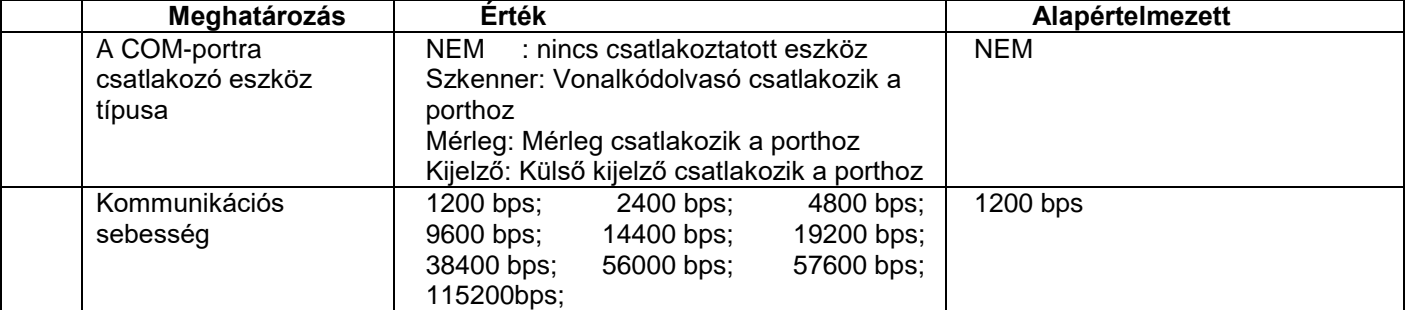

Ha mérleget csatlakoztat a pénztárgéphez, a 2. arra a kommunikációs sebességre kell beállítani, ami a mérlegen van beállítva (erről a mérleg dokumentációjában tájékozódhat; DATECS-mérlegek esetén pedig a 4800 értéket kell beállítani). DATECS szkenner használatakor (annak alapbeállítása mellett) a COM2, 9600 bps értékek megadása javasolt.

Az adatok megadása után a program rákérdez, hogy a kezelő kívánja-e nyomtatni a beállított paramétereket.

### **4.5.2. PC kapcsolat**

A menüelem kiválasztása után ki kell választania a kommunikációs portot, majd meg kell adni a kapcsolat sebességét.

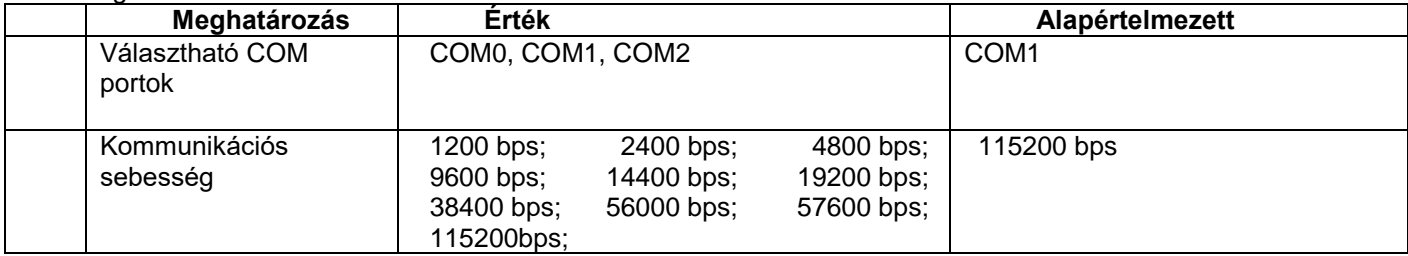

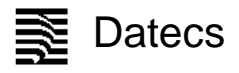

### <span id="page-25-0"></span>**5. Valuta**

(A programozás üzemmódba a 27..30 kezelő jelszavával vagy szervizkóddal történő belépés esetén érhető el ez a funkció.)

Bevihető a valuta (euró) váltási értéke. Megjelenik az árfolyam amit a TOTÁL gomb megnyomásával újra meg lehet adni. Az adatok megadása után a program rákérdez, hogy a kezelő kívánja-e nyomtatni a beállított paramétereket. (A felkészülési időszaktól kezdődően a NAV határozza meg az árfolyamot, ezután annak módosítása nem lehetséges.)

### <span id="page-25-1"></span>**6. Feloldó kód**

(A programozás üzemmódba üzletvezetői jelszóval vagy szervizkóddal történő belépés esetén érhető el ez a funkció.)

A bérleti periódus letelte után a pénztárgép üzemi blokkolt állapotba kerül. Az üzletvezetőnek joga van a blokkolt állapotot feloldani. Ehhez a művelethez a szerviztől kérhet feloldó kódot. A kódot a menüpont kiválasztása után kell megadni, majd a TOTAL gomb megnyomása után a pénztárgép ismét használható. A feloldó kód napi érvényességű, ha nem kerül felhasználásra érvényét veszíti és másnap már újat kell kérni.

### <span id="page-25-2"></span>**7. Éves felülvizsgálat**

(2. szerviz jelszóval érhető el a funkció.)

A menüpontba történő belépéshez a 2. szerviz jelszó megadása után a Műszerész kódját is szükséges megadni. A funkció végrehajtása során az éves felülvizsgálat határideje egy évvel meghosszabbodik. Amennyiben ez nyitott napnál történik, a pénztárgép kinyomtatja a kijelzőn megjelenő információt. Az éves felülvizsgálatra a határidő lejárta előtt 1-30 nappal napnyitáskor figyelmeztet a pénztárgép.

*(A funkcióhoz nem lehet hozzáférni jelszó nélküli üzemmódban! – lásd [4.1.](#page-22-2) [Pénztárgép paraméterek\)](#page-22-2)*

DDD Adózó Kft 4444 Szeged Arany János utca 44 DDD Telephelynév 5555 Pers Nesselényi utca 55 4444444-5-13

NEM ROOUGYI BIZONYLAT ------

EVES FELULVIZSGALAT

2016.09.19 A következő kötelező éves felülvizsgálat dátuma a gépnaplóban szereplő felülvizsgálati dátum +365 nap.

 $11:42$ 2015, 09, 19 NAV Ellenörző köd: 48401 NEM ROQUGYI BIZONYLAT

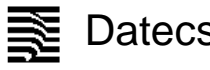

### **EURÓ ÜZEMMÓDRA VALÓ ÁTÁLLÁS**

<span id="page-26-0"></span>A DP-25 EU C10 pénztárgép automatikusan kezeli az Euróra való átállás folyamatát. Az euró átállással kapcsolatos dátumokat (felkészülési időszak kezdete, átállás időpontja, kivezetési időszak vége) a NAV üzenetben közli az AEEvel. A felkészülési időszak előtt is van lehetőség Euróval fizetni.

### **Felkészülési időszak jellemzői**

<span id="page-26-1"></span>A pénztárgép továbbra is minden értéket, gyűjtőt forintban tart nyilván, de a nyugtákon automatikusan feltüntetésre kerül a beállított Euró árfolyam és azzal átszámolt érték, továbbá nem csak forintban, hanem Euróban történő fizetésre is lehetőség van. Alapértelmezésként forintban történik a fizetés (TOTAL billentyű), de az €/Ft karakterre a fizetés Euró-ban történik. Vegyes visszaadásra (Forint és Euró) nincs lehetőség. A pénztárjelentés és pénztáros jelentések már tartalmazzák az Euróval fizetett értékeket. A napi forgalmi jelentés, és a többi jelentés továbbra is forint alapon kerül kinyomtatásra.

### **Euró átállás elvégzése**

<span id="page-26-2"></span>A napnyitáskor a program ellenőrzi, hogy az Euró váltás dátuma bekövetkezett-e. Ha igen akkor üzenetet küld, amiben rákérdez az Euró átállásra. Ha a kezelő "C" gombot nyomva elveti azt, kikapcsol a pénztárgép. Munkavégzés nem folytatható. Ha a kezelő a "TOTÁL" billentyűt nyomja meg akkor kinyomtatásra kerül az Euró mód beállítás bizonylat. Ezután az átállás megtörtént, napnyitás funkcióval folytatható a munkavégzés.

Az Euróra történő átállás után minden bevétel Euróban kerül rögzítésre, a forgalmi gyűjtők, napi gyűjtők áfa gyűjtős, termék eladási gyűjtők is mind Euróban kerülnek tárolásra és két tizedesre kerekítve kijelzésre. A korábban beállított Forint kerekítés az Euró üzemmódban az Euró értékekre hatástalan.

### **Kivezetési időszak jellemzői**

<span id="page-26-3"></span>A kivezetési időszak alatt a pénztárgép alapvetően Euró alapon működik. A korábbi valuta váltó gombbal azonban lehet Forinttal fizetni. Visszaadásra viszont Euróban van lehetőség (a forint kivonása a cél, ezért forintban már nem ad vissza a gép). Fontos azonban, hogy az Euró átállás elvégzése után a valuta árfolyamot inverz módon kell beállítani (tehát hány euró tesz ki egy forintot). Hasznos lehet a Shift + €/Ft alkalmazása, ami kijelzi a nyugta összegét forintban.

<span id="page-27-0"></span>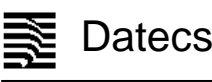

### **TOVÁBBI ÜZEMMÓDOK**

### **Szerviz üzemmód**

<span id="page-27-1"></span>A szerviz üzemmód a pénztárgép speciális technikai funkcióinak végrehajtását szolgálja. Alkalmazását a pénztárgéptechnikus végzi. A részeltes leírása a DP-25 EU C10 technikai funkcióit ismertető technikai kézikönyvben található.

### **Tesztek**

<span id="page-27-2"></span>A Teszt üzemmódot a főmenüben lenyomott 8 billentyűvel érheti el. Az üzemmódba a 27..30-as kezelő jelszavával vagy szervizkóddal lehet belépni.

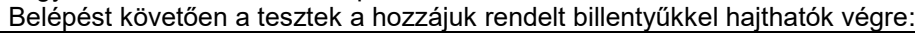

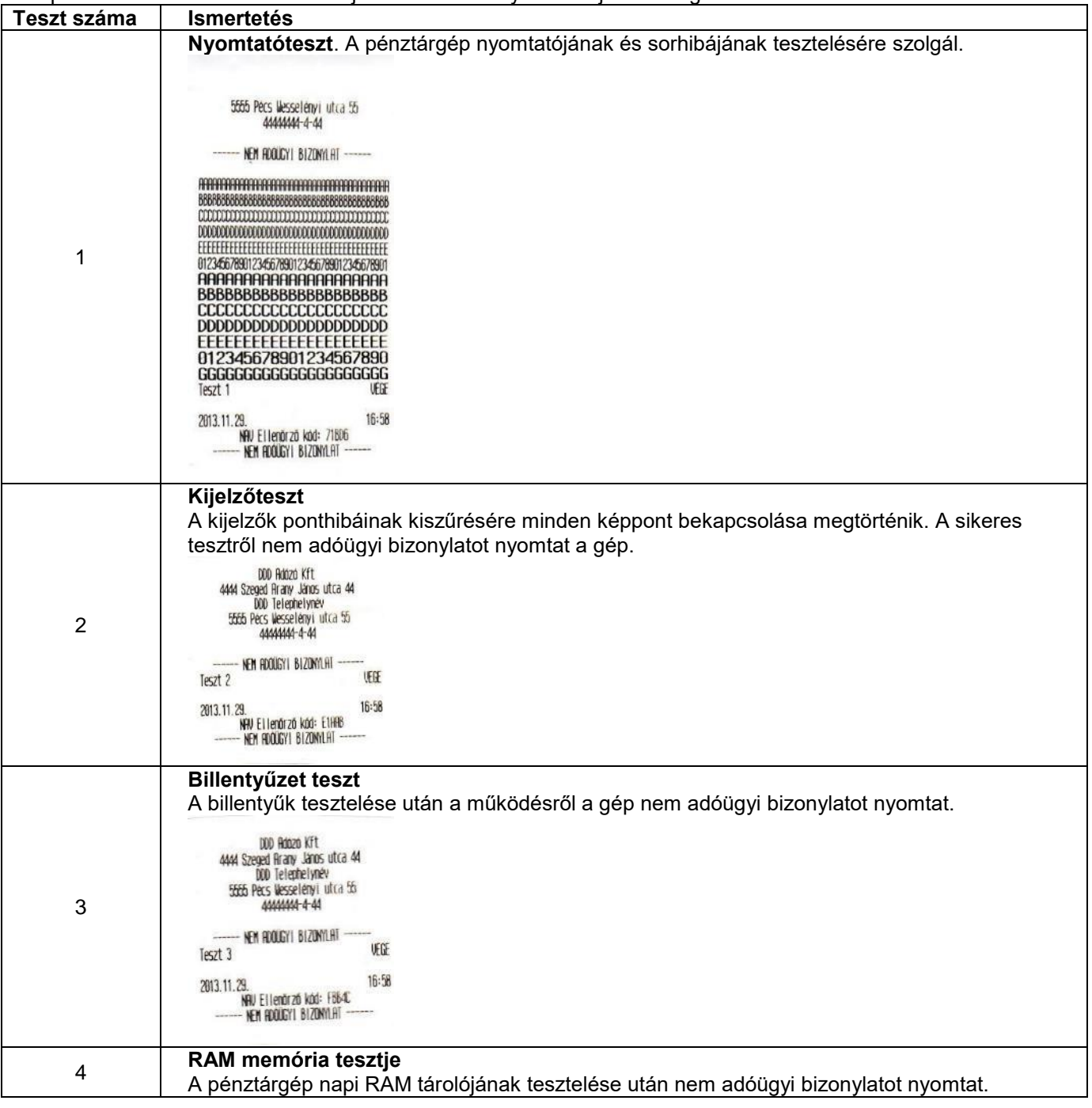

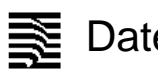

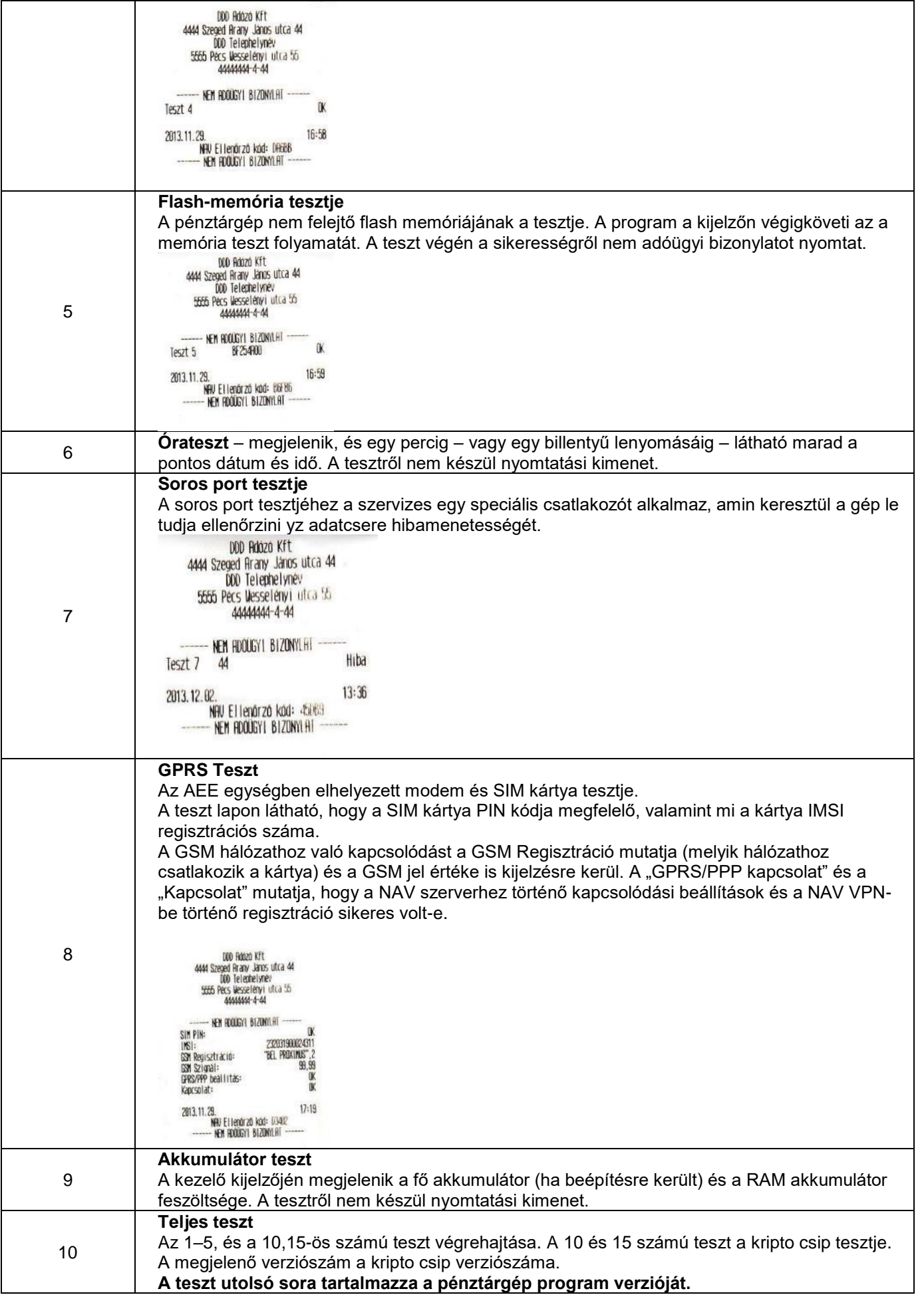

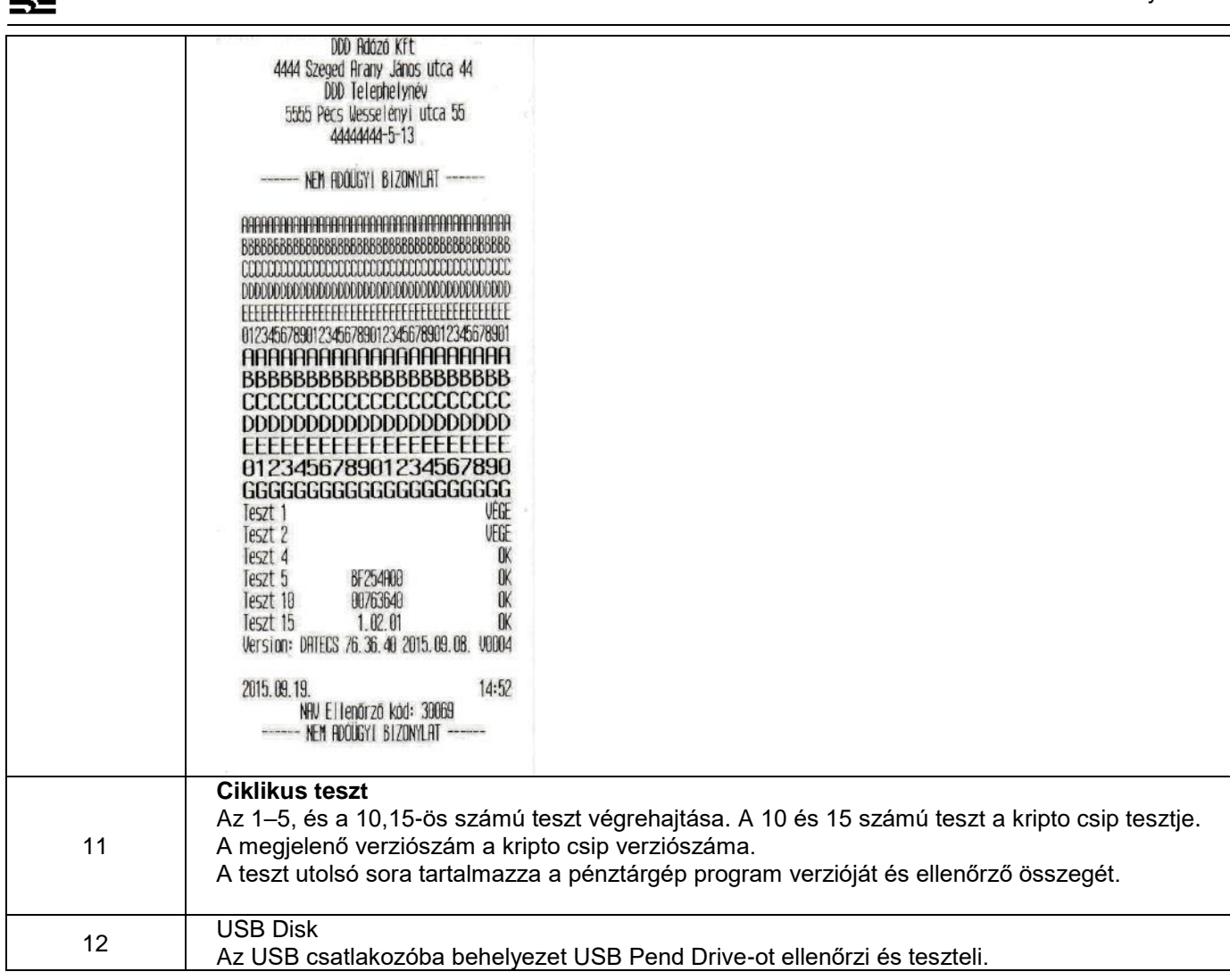

### **Pénztárgép és AEE egység program cseréje**

<span id="page-29-0"></span>A pénztárgép AEE egységének és a pénztárgép működtető programjának frissítése a NAV szerveréről történik. A NAV által indított parancsra a pénztárgép háttérben letölti az aktuális AEE és/vagy pénztárgép programot. A letöltés közben a gép teljes funkcionalitással működik, használható. A firmware frissítése kezdeményezhető a pénztárgépről is a 7. Szerviz menüpontban a 11. Firmware frissítés almenüjében.

**A programfrissítés csak a napi zárás után történik meg.** A program érvénybe lépéséhez, tehát napi forgalmi jelentést kell nyomtatni (még a régi programmal) és ezután jelenik meg a Firmware frissítés üzenet, amiközben az AEE végrehajtja a programcseréket (a saját és a pénztárgép program esetében is). Eközben a pénztárgép nem használható a folyamat nagyjából 3-5 percig tart. A folyamat teljesen automatikus.

### **PC kapcsolat**

<span id="page-29-1"></span>Zárt adóügyi napnál a PC és pénztárgép között lehetővé teszi a forgalmi adatok kiolvasását és a cikktörzs kezelését.

A PC kapcsolattal foglalkozó melléklet letölthető a Datecs.hu weboldaláról. (Termékeink/Terméktámogatás/Letöltések)

### <span id="page-30-1"></span>**HIBÁK ÉS ELHÁRÍTÁSUK**

<span id="page-30-0"></span>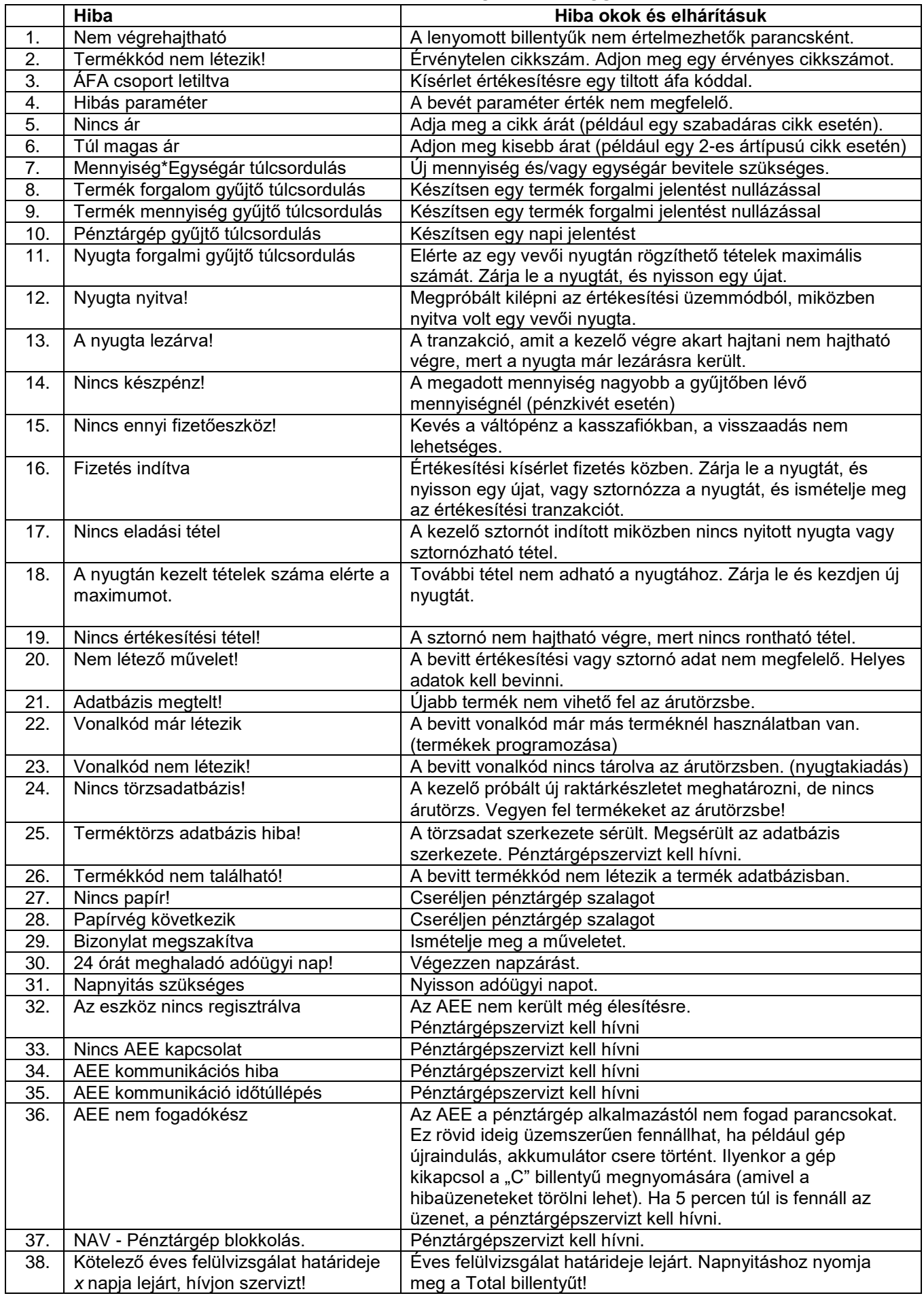

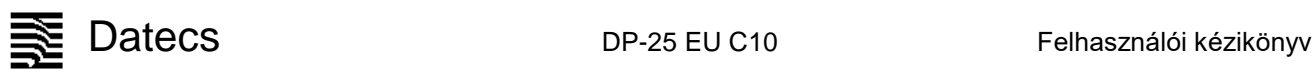

39. Pénztárgép blokkolás. Hívja a szervizt! Pénztárgépszervizt kell hívni.

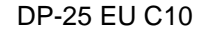

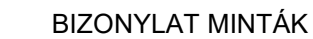

### A forint – euró üzemmódtól független a regisztrációval és teszteléssel összefüggő bizonylatok kinézete.

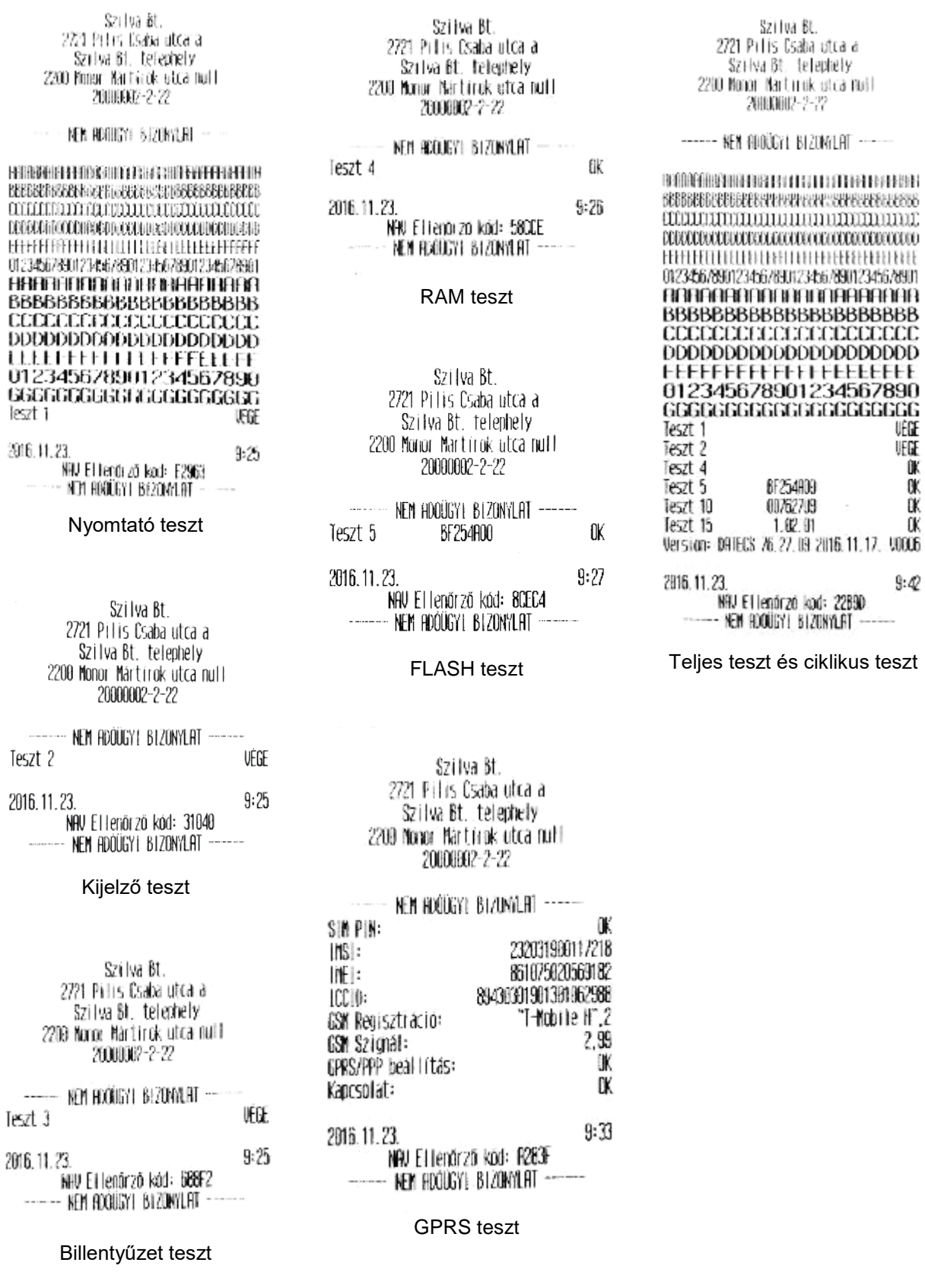

### Forint üzemmód **Napnyitás, értékesítés és napzárás bizonylatai**

<span id="page-33-0"></span>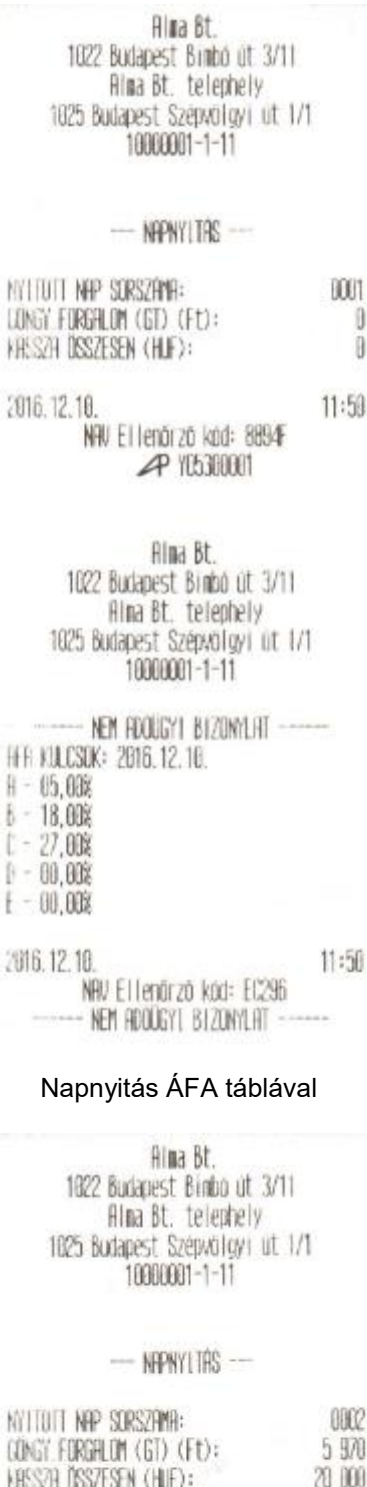

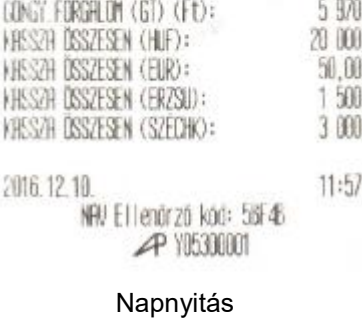

34

Alma Bt. 1022 Budapest Bimbo ut 3/11 Alma Bt. telephely 1625 Budapest Szépvülgyi ut 1/1 10000001-1-11

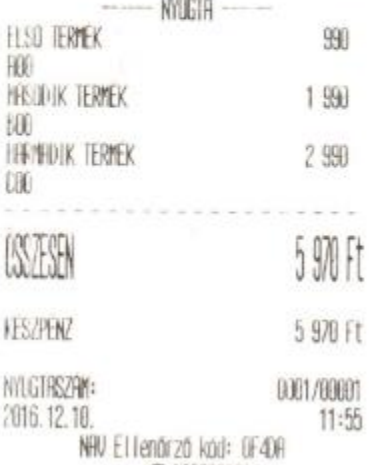

# **P Y05300001**

### Több tételes nyugta készpénzfizetéssel és kerekítéssel

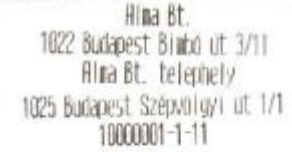

### NEW FLOUGY! BIZONYLAT

### **PENZIARJELENTES**

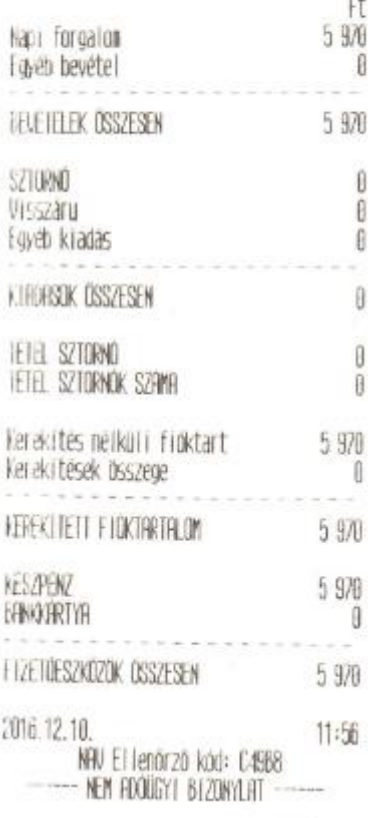

### Alma Bt. 1022 Budapest Binto ut 3/11 Aina Bt. telephely 1025 Budapest Szepvolgyi ut 1/1 1000001-1-11

### NPPI FORGALMI JELENTES --**ANGIS SURSZAMA ODT**  $H - 15.00%$ 990  $b - 18.00%$ 990  $L - 27,000$ 2 990  $|-00,008$  $\emptyset$  $+ - 00,00%$ 0 NHFT FORGALOM (Ft)  $590$ Felar összesen 0 Sztornó összesen  $\theta$ Froedwery disszesen  $\boldsymbol{\theta}$ Visszáru összesen  $[] \centering \includegraphics[width=0.47\textwidth]{figs/fig_1000}} \caption{The 1000 of the 1000 of the 1000 of$ 1 Myugtak szána Egyszerűsített szánlak szána Ü Mysták, e. szániák szana 1 Necszakítások szána Û Sztornó bizonylatok szána 0 Sztornó bizonylatok összesen  $\theta$ Visszáru bizonylatok szána 0 Visszáru bizonylatok összesen ₿ LONGILLIETT FORGALOM (GT) (FD) 5.970 Film for lesels szána  $\emptyset$ 2016.12.10.  $11:56$ NHV El lendrző köd: 91712 **P 10530001**

### Napi forgalmi jelentés (zárás)

### Napi forgalmi jelentés

Datecs De-25 EU C10 Felhasználói kézikönyv Alma Bt. 1022 Budapest Binbo út 3/11<br>Hina Bt. telepheiy<br>1025 Budapest Szépvolgyi út 1/1 1000001-1-11 MUGIA -**FLSO TERMEK HO** \*\*\* RENTUR \*\*\*

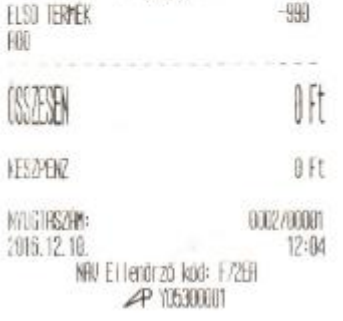

990

### Egy tételes nyuga rontással

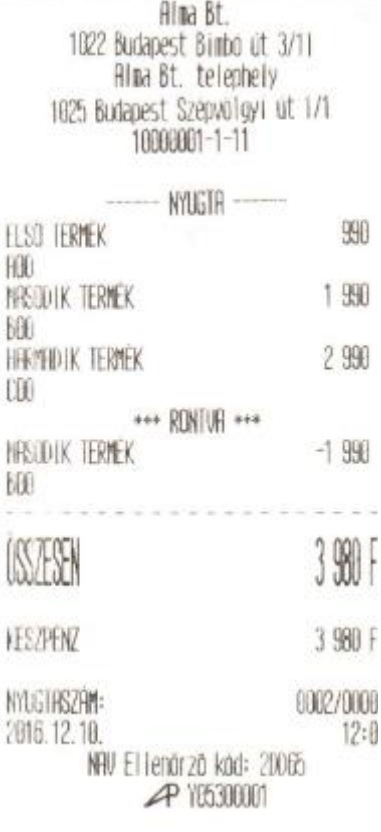

### Több tételes nyugta rontással

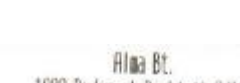

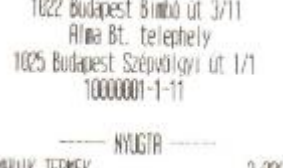

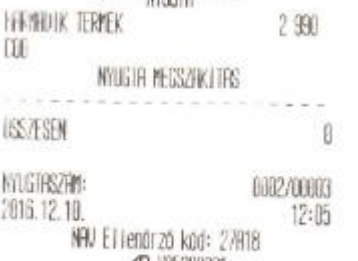

**P** YUS300001

### Teljes nyugta rontás

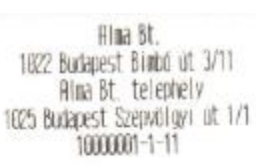

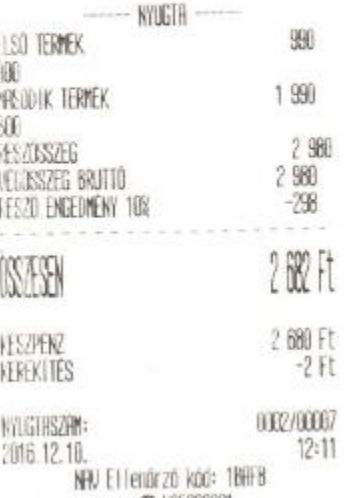

### **P YESSION** Nyugta részösszesen

engedménnyel

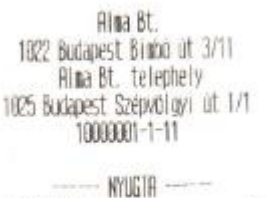

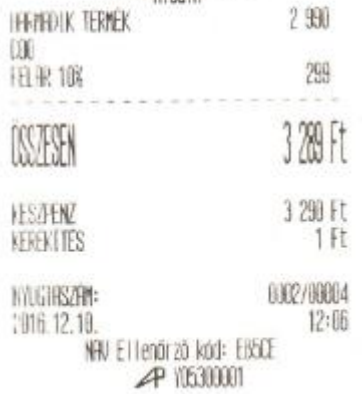

### Nyugta felárral

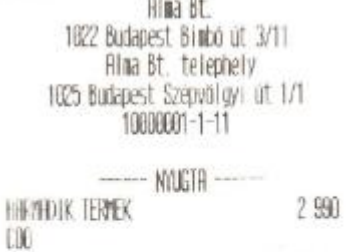

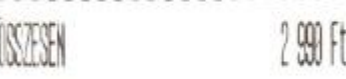

EANXERTYA 2 990 Ft

0002/00008 MAGTASZAN:  $12:12$ 2016.12.10. NAV Elilenárzó kád: 19005 **P Y05300001** 

### Nyugta bankkártyás fizetéssel

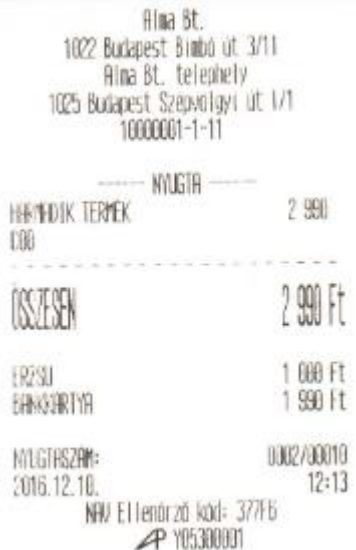

### Nyugta utalvány + bankkártya fizetéssel

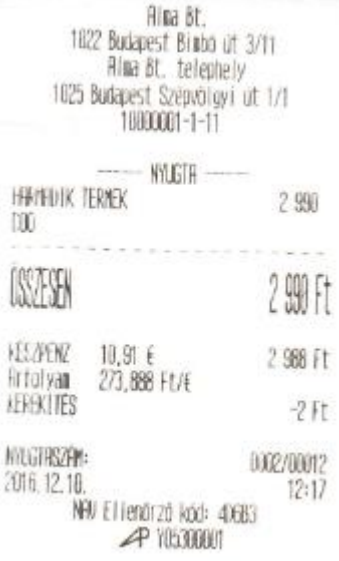

Nyugta Eurós fizetéssel

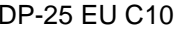

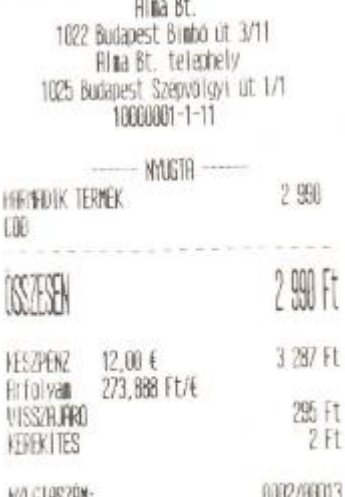

WILGIASZAM: 000CL  $12:17$ 2016.12.10 NRU El lenórzó köd: 8R084 **P YE5300001** 

### Nyugta Eurós túlfizetéssel

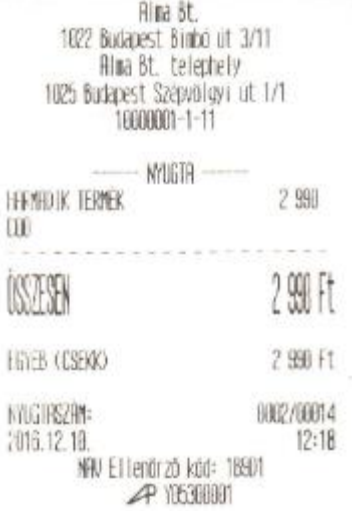

### Nyugta csekk fizetéssel

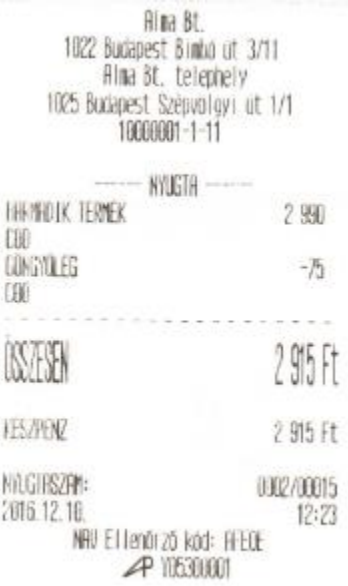

Nyugta göngyöleggel

Alma Bt. 1022 Budapest Binbó út 3/11 Alma Bt. telephely 1025 Budapest Szépvölgyi út 1/1 1868661-1-11

--- VISSZARU BIZONYLAT --

### -- GONGYOLEGJEGY -

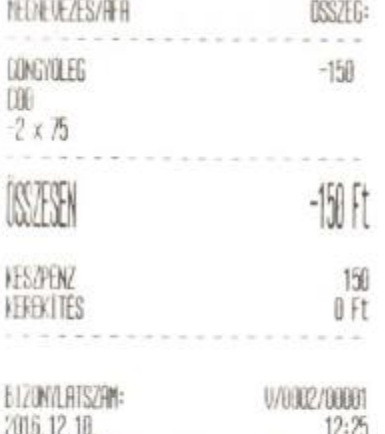

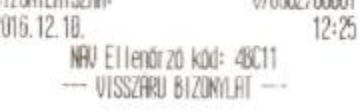

### Göngyölegjegy

Alma Bt. 1022 Budapest Bimbo ut 3/11 Alma Bt. telephely 1025 Budapest Szepvölgyi út 1/1 18808801-1-11

-- SZTORNÓ BIZONYLHT --

EREDETI BIZONYAJHI KELTE, TIPUSH, SZHMA: 2016.12.10. 12:16, NYUGTA, 0002/00011

Vevä: **FOURCS ISTURY** 1234 BP ALMA U. 12.

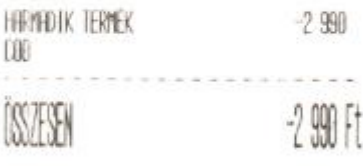

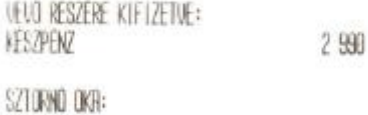

Probavásárlás

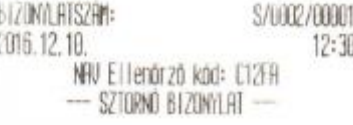

### Sztornó bizonylat

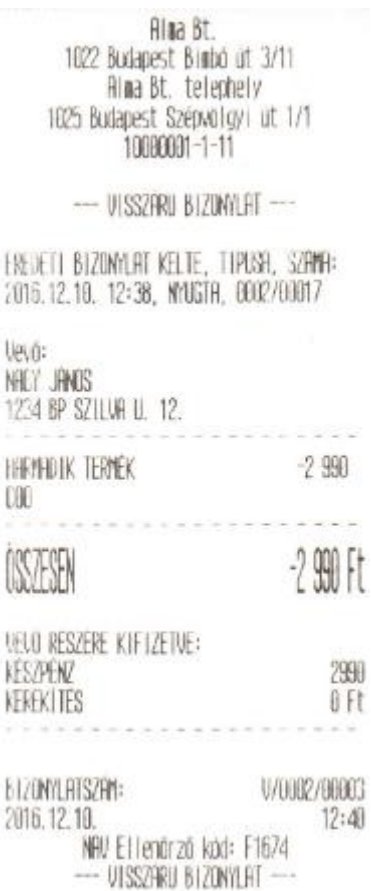

NHC

O

帆

Visszáru bizonylat

### Alma Bt. 1022 Budapest Binbo ut 3/11 Alma Bt. telephely 1025 Budapest Szépvolgyi út 1/1 1688881-1-11

--- VISSZARU BIZONYLAT --

EREDETE BIZDAVLAT KELTE, TIPUSH, SZHMH: 2016.12.10. 12:33, MNGTA, 0002/00016

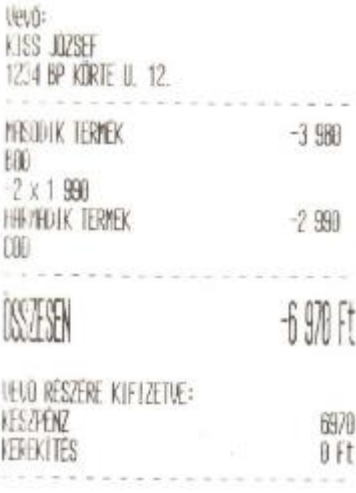

LIZUNYLATSZAM: V/0002/00002 2016.12.10.  $12:37$ NAV Ellenőrző köd: 007E6  $-$  VISSZÁRU BIZONYLAT  $-$ 

### Visszáru bizonylat több darabos tétellel

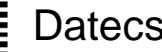

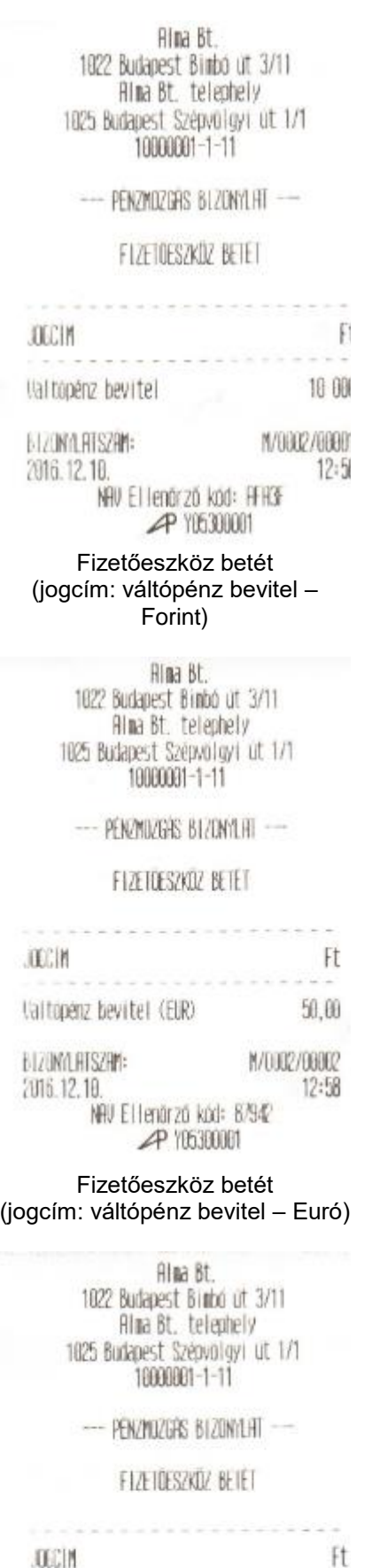

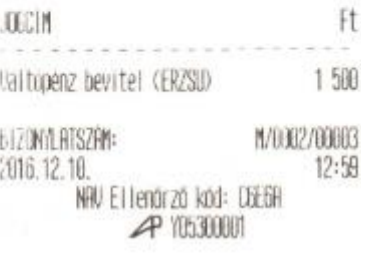

Fizetőeszköz betét

Alma Bt. 1022 Budapest Binbó út 3/11 Alma Bt. telephely 1025 Budapest Szépvolgyi út 1/1 10000001-1-11

--- PENZMOZGAS BIZONYLAT

### FIZETDESZKÖZ KIVET

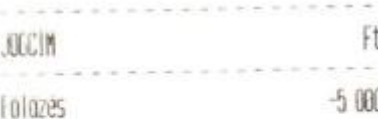

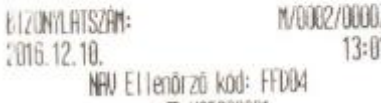

**P Y05300011** 

Fizetőeszköz kivét (jogcím: fölözés – Forint)

> Alma Bt. 1022 Budapest Binbo út 3/11 Alma Bt. telephely

1025 Budapest Szépvölgyi út 1/1 10000001-1-11

PENZMOZGAS BIZUNYLAT --

FIZETDESZKÖZ KIVET

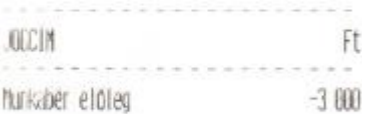

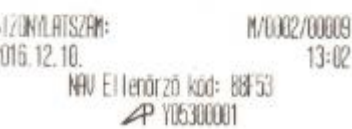

### Fizetőeszköz kivét (jogcím: munkabér előleg – Forint)

### Alma Bt. 1022 Budapest Binbo of 3/11 Alma Bt. telephely 1025 Budapest Szepvolgyi út 1/1 1000001-1-11

PENZMUZGAS BIZUNYLAT -

### FLZETOESZKOZ KTVET

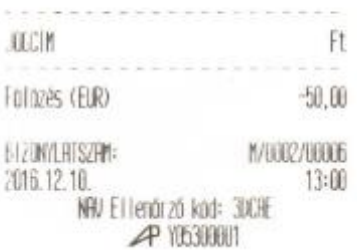

### Fizetőeszköz kivét (jogcím: fölözés – Euró)

### Alma Bt. 1022 Budapest Bimod út 3/11 Alma Bt. telephely 1025 Budapest Szépvölgyi ut 1/1 10060001-1-11

PENZMOZIOAS BIZONYLHT --

### FIZETDESZKOZ KIVÉT

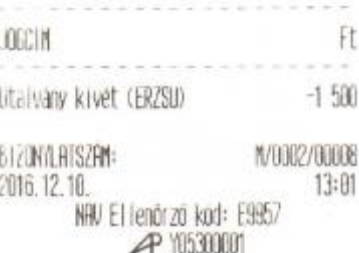

### Fizetőeszköz kivét (jogcím: utalvány kivét)

### **Lekérdezések, jelentések**

<span id="page-37-0"></span>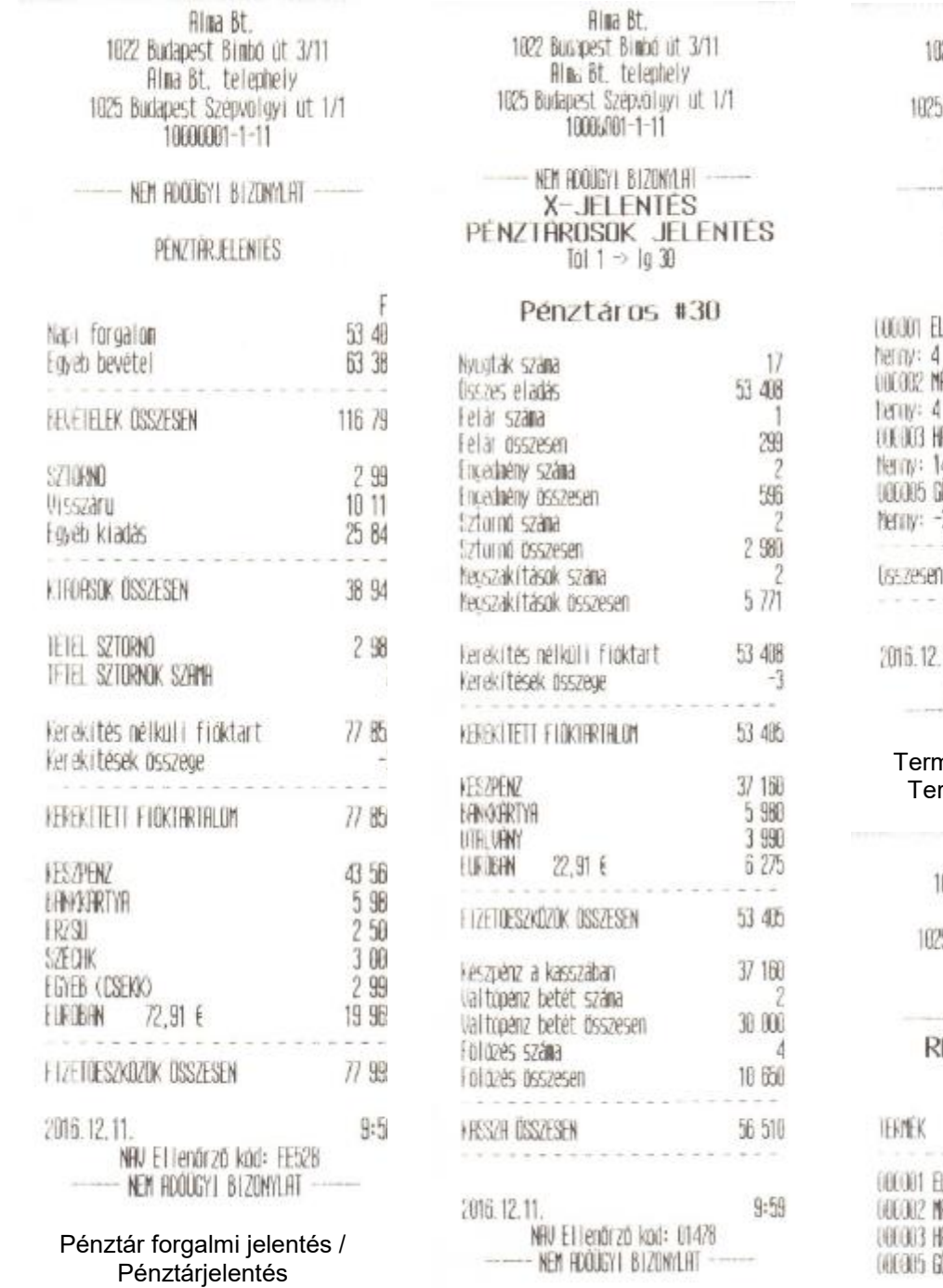

Pénztáros forgalmi jelentés

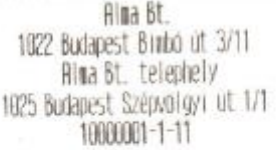

### NEW ROODSYL BIZDAYLAT **X-JELENTES** Tol  $1 \Rightarrow$  1g 100000

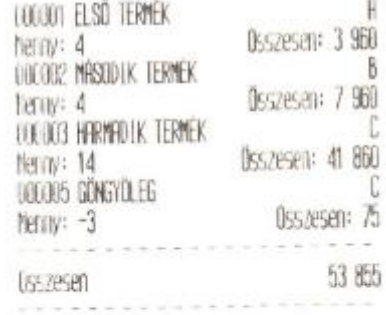

10:01 11. NAV Etienárzá köd: 90464 - NEW HDOUGYL BIZONYLAT

### nék forgalmi jelentés /  $m$ ék eladás jelentés

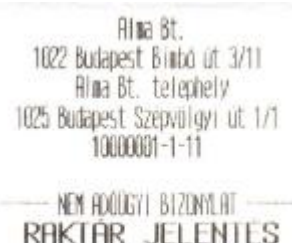

Tol 1 → 1g 100000

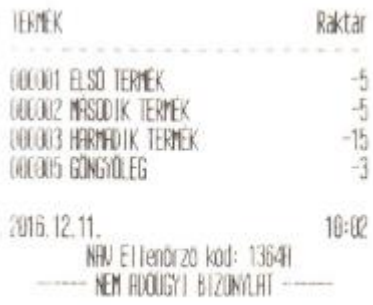

### Raktár jelentés

Alma Bt. 1022 Budapest Binbo út 3/11 Alma Bt. telephely 1025 Budapest Szepvölgyi ut 1/1 1000001-1-11

### NEW HOOGH BIZONALAT --RAKTAR JELENTES Tol  $1 \rightarrow 1910000$

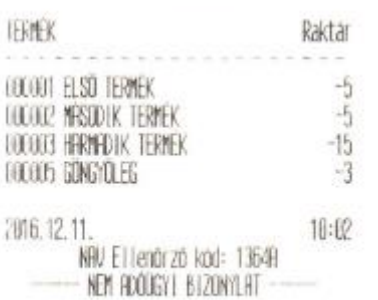

### Raktár jelentés

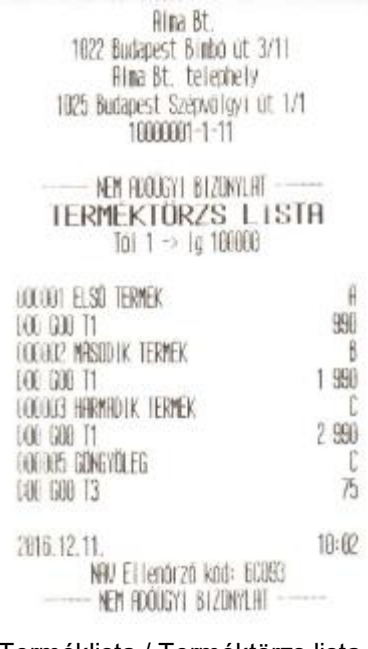

Terméklista / Terméktörzs lista

Alma Bt. 1022 Budapest Binbo út 3/11 Aina Bt. telephely 1025 Budapest Szépvölgyi út 1/1 10000001-1-11

### NEW FIDOUGY | BIZONYLHT --AFA GYUJTOK

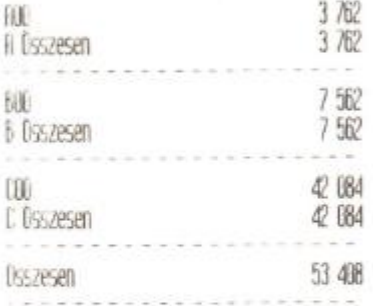

### TERMEK CSOPORTOK

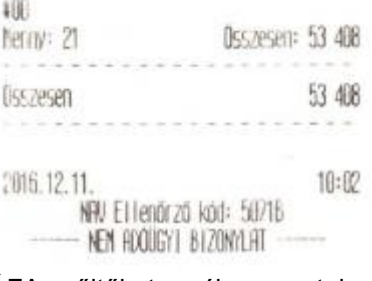

### ÁFA gyűjtők, termék csoportok

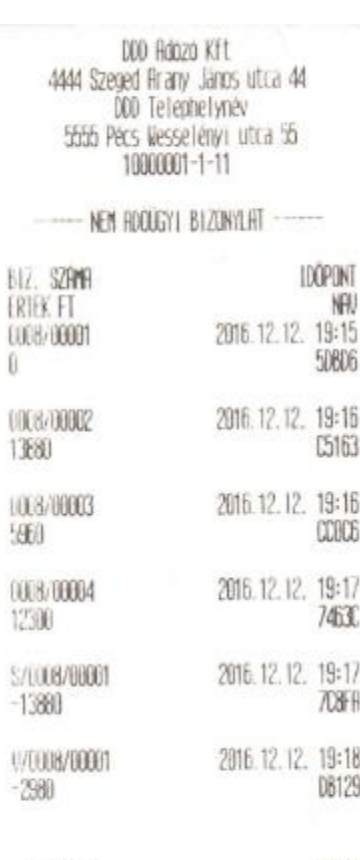

0

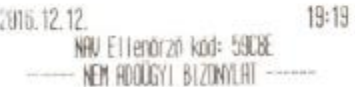

### Alma Bt. telephely 1025 Budapest Szépvölgyi út 1/1 1000001-1-11 -- HOUGYI ELLENDRZD EGYSEG HOHTHI ---HOUGH ELLENDRZD EGYSEG HANISHOSZAMA: 411042508 INICIALIZALAS KELTE: 2016.12.10. 11:36 **FLLENORZO SZAM:** 10: 2016.12.11. 16: 2016.12.11. HFF: KULCSOK: 2016.12.10.  $H - 05,000$  $6 - 18,000$  $C - 27,000$

3230

Fina Bt.

1022 Budapest Binbö út 3/11

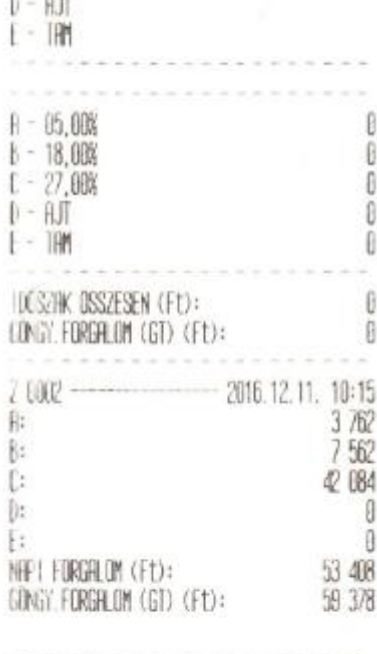

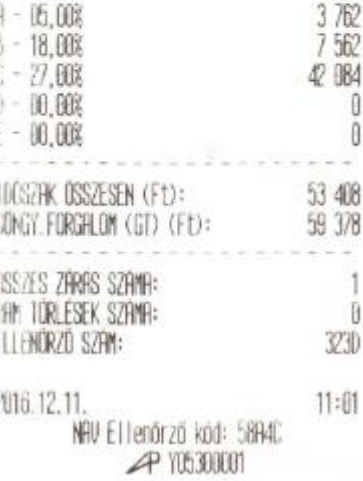

AEE adatai lista

Összesítő lista

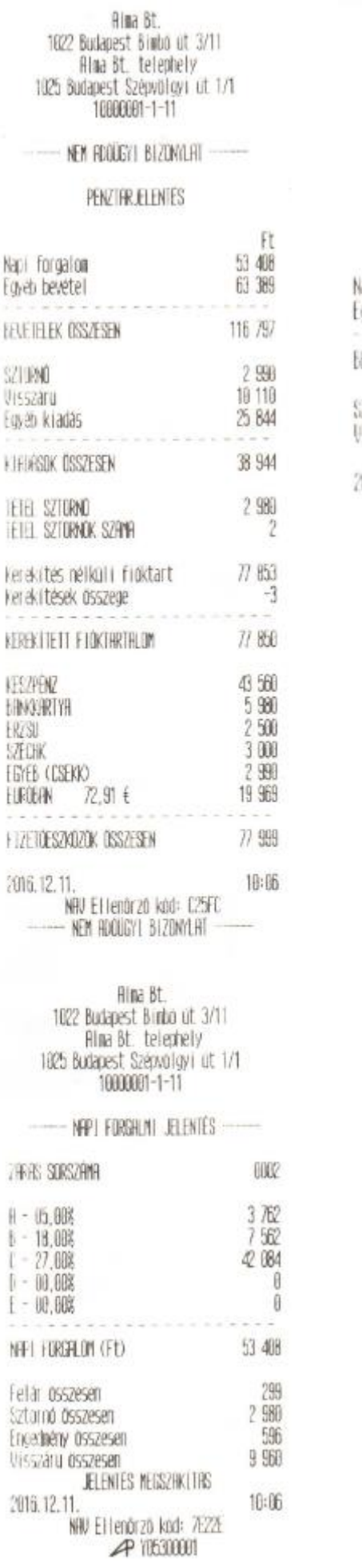

Alma Bt. 1022 Budapest Binbo ut 3/11 Filma Bt. telephely<br>1825 Budapest Szépvölgyi út 1/1 10000001-1-11

NEM ROOUGY | BIZONYLHT -----

### PENZTARJELENTES

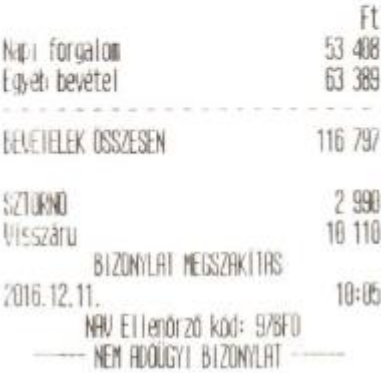

Bizonylat megszakítás

Jelentés megszakítás

### **Egyéb nem adóügyi bizonylatok**

<span id="page-40-0"></span>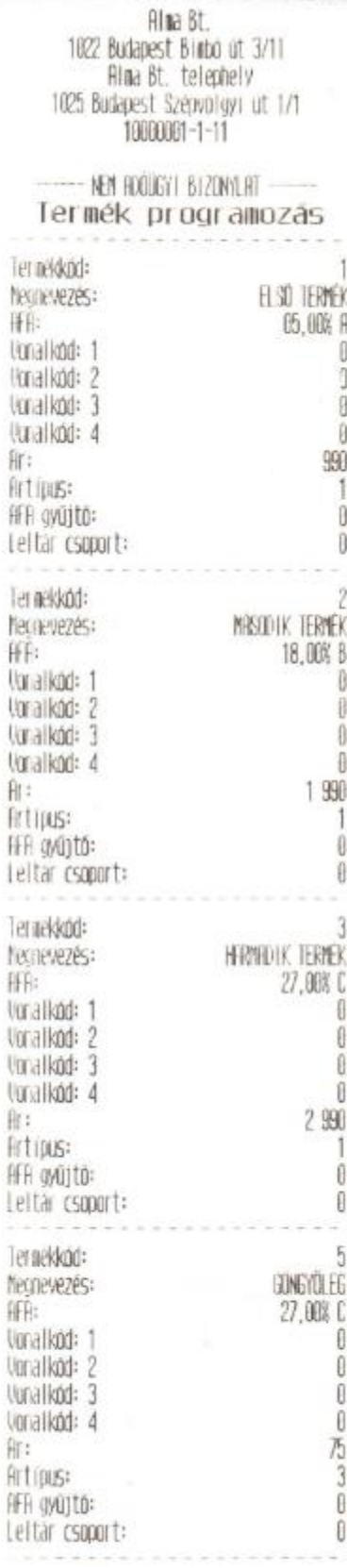

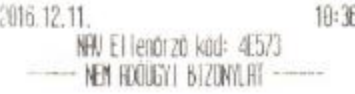

Termék programozás

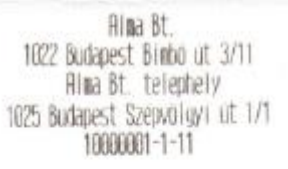

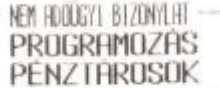

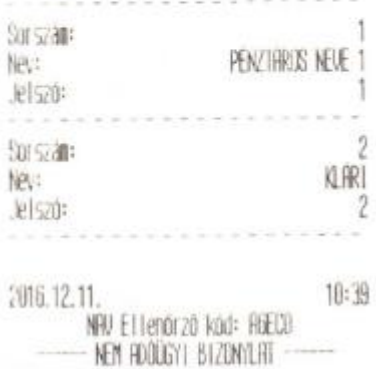

### Pénztárosok programozása

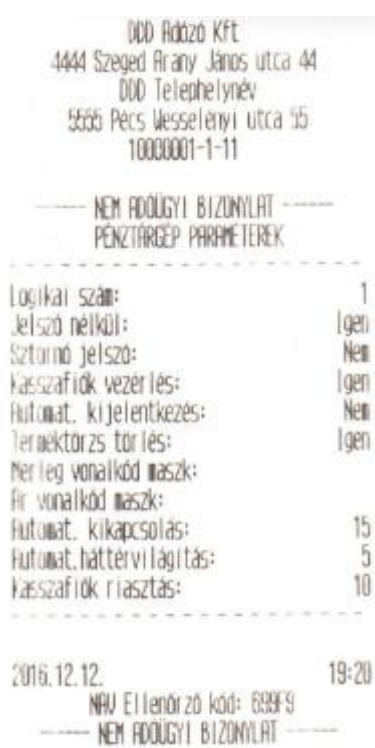

### Pénztárgép paraméterek

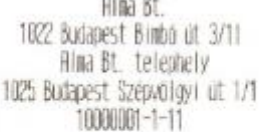

### NEW FOOUGY! BIZONYLHT ----NYUGTA PARAMETEREK

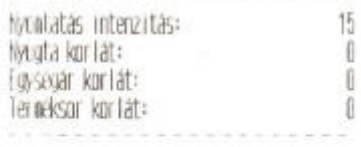

2016.12.11.  $10:43$ NAV ETTenőrző köd: CH620 NEN HDOUGYT BIZONYLAT

### Nyugta paraméterek beállítása

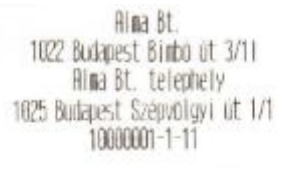

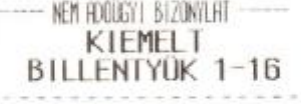

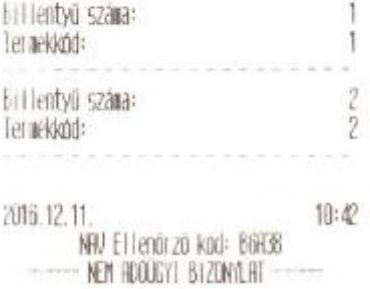

### Gyorsbillentyűk beállítása

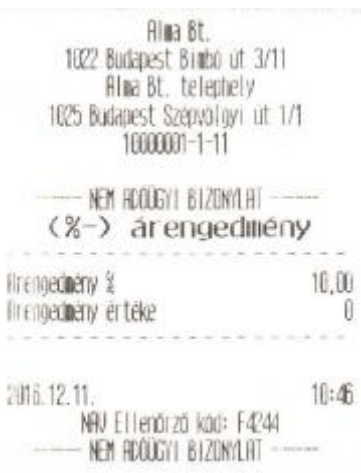

Árengedmény programozása

Alma Bt. 1022 Budapest Binbé ut 3/11 Alma Bt. telephely 1925 Budapest Szépvölgyi út 1/1 1000001-1-11

### NEM RODGY! BIZONYLAT PERIFERIA

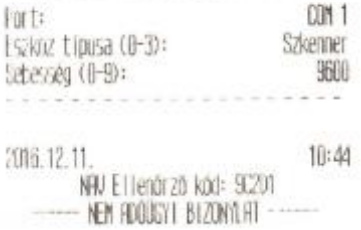

Periféria paraméter beállítás

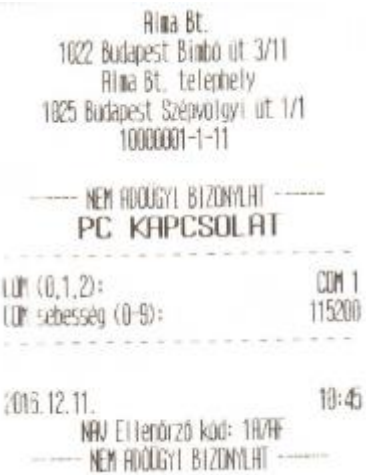

PC kapcsolat paraméterei

Alma St. 1022 Budapest Binbó ut 3/11 Alma Bt. telephely 1025 Budapest Szepvolgyi ut 1/1 10000001-1-11

NEW ROODSY! BIZONYLHT **SZÖVEGEK** Lábléc

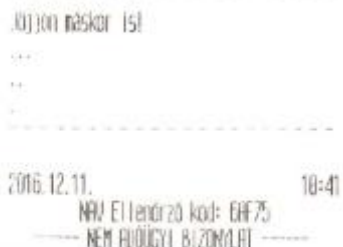

### Nyugta lábléc szöveg beállítása Éves felülvizsgálat

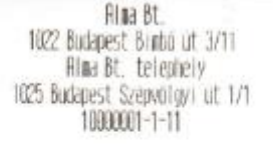

NET HALGYL BIZUNYLAT -**URLUTR** 

**Artalyan** 273,888000

306.12.11 10:37 NHU ETTenarzo kad: E906E NEM ROOGYI BIZONYLHT

Valuta árfolyam értéke

Alma Bt. 1022 Budapest Binbo ut 3/11 Alma Bt. telephely 1025 Budapest Szépvölgyi út 1/1 1000001-1-11

----- NEM ROOJGYI BIZONYLAT

### EVES FELULVIZSGALFIT

2017.12.10 H következő kötelező éves felülvizsgálat. datuma a géorapidban szereplő telülvizsgálati dátun +365 nap.

10:49 2016.12.11. NAV Ellenårző köd: AE021 NEM ROOJGYI BIZONYLAT

### Felkészülési időszak

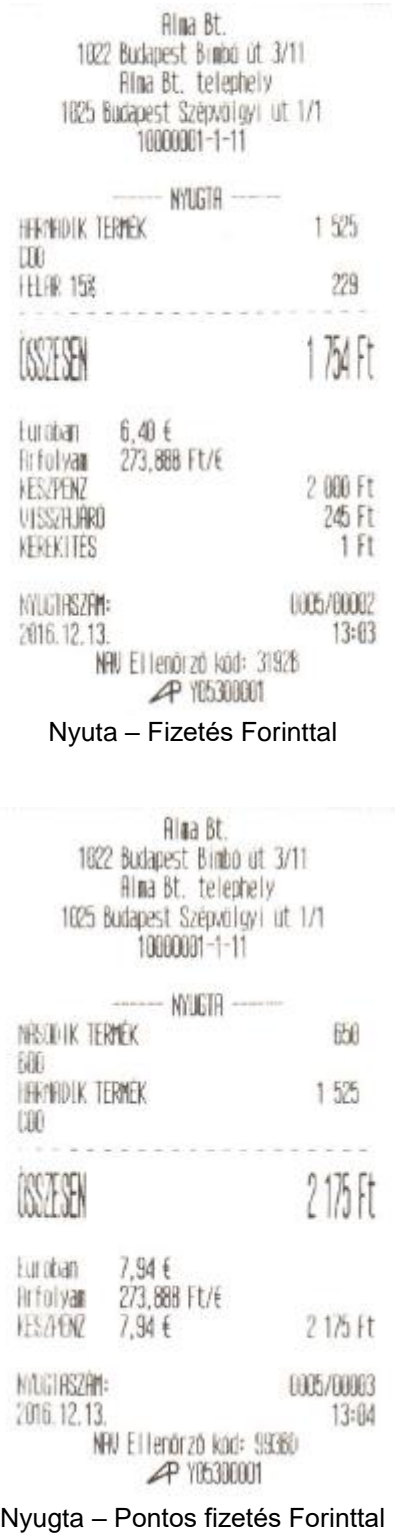

| Alma Bt.<br>1022 Budapest Binbo ut 3/11<br>Alma Bt. telephely<br>1025 Budapest Szepvölgyi ut 1/1<br>18688661-1-11 |                               |
|----------------------------------------------------------------------------------------------------|-------------------------------|
| MILGTH<br>MASOLIK TERMEK                                                                                          | 图                             |
| ĐO<br>HEYHDIK TERMEK<br>ΠĐ                                                                                        | 1525                          |
| <b>KASEA</b>                                                                                                    | $215$ Ft                      |
| 7,94€<br>nadi tut<br>273,888 Ft/E<br><b>An follyan</b><br>任活化<br>10,00€<br><b>VISSILARD</b><br><b>HERLIES</b>     | 2 739 Ft<br>565 Ft<br>$-1$ Ft |
| MALGERSZÁM:<br>2016.12.13.<br>WAN Ellenoizo kod: 4086<br><b>P 105300001</b>                                       | 0005/00004<br>13:05           |
| Nyugta - Fizetés Euróval                                                                                          |                               |
| Alma Bt.<br>1022 Budapest Binbo út 3/11<br>Alma Bt. telephely<br>1025 Budapest Szépvölgyi út 1/1<br>1000001-1-11  |                               |
| <b>WYLGTA</b><br>NEODIK TERMEK                                                                                    | 660                           |
| 樋<br><b>HARMADIK TERMEK</b><br>DBE<br>$2 \times 1525$                                                             | 3 050                         |
| KASH                                                                                                    | 3700 Ft                       |
| 13.50 f<br>Furaban<br>273,888 Ft/E<br><b>Arfalvan</b><br>FENANDETYA                                               | 3 700 Ft                      |
| MUGIASZAN:<br>2016.12.13.<br>NAV Ellendrző köd: FBE9F                                                             | 005/0005<br>13:05             |
| <b>PY YESSIOOT</b>                                                                                                |                               |

Nyugta – Fizetés bankkártyával

Rima Bt. telephely<br>1825 Budapest Szépvolgyi út 1/1<br>18888801-1-11

---- NEW HOUGHT BIZONYLAT

### PÉNZTARJELENTES

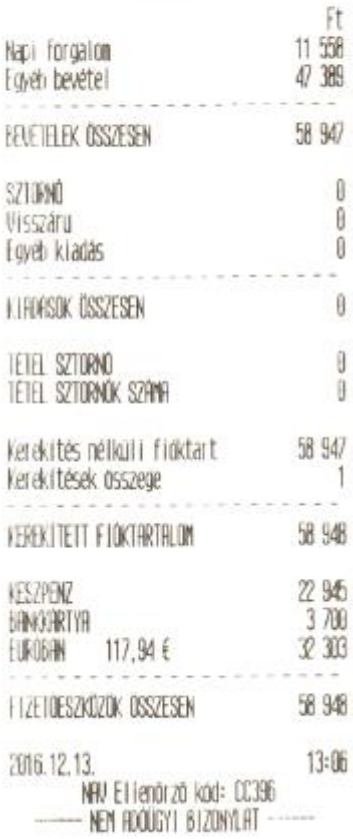

Pénztár forgalmi jelentés

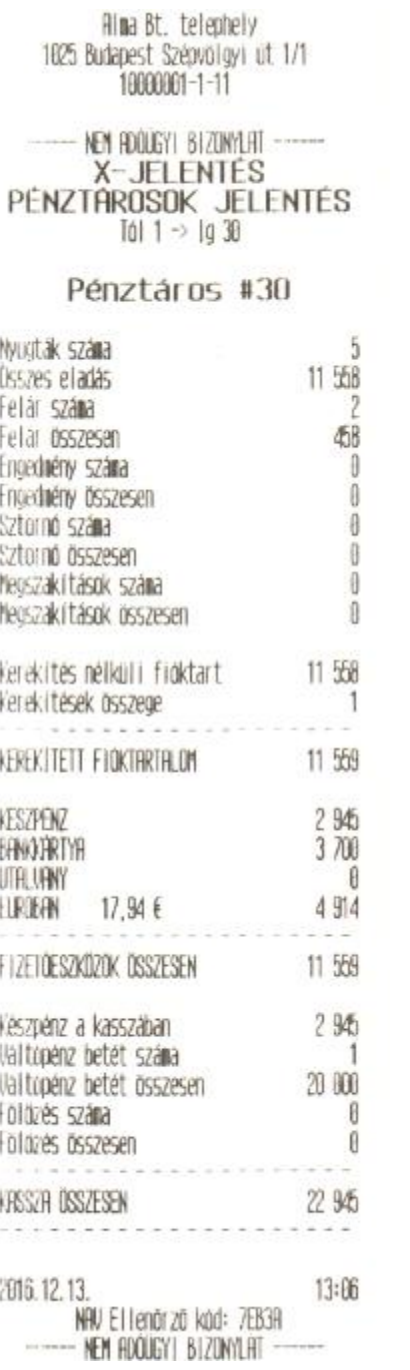

Pénztáros forgalmi jelentés

Alma Bt. mma bt.<br>1022 Budapest Bimbo út 3/11<br>Filma Bt. telephely<br>1025 Budapest Szépvolgyi út 1/1<br>10000001-1-11

### NEW FRODGY! BIZONYLAT -----

### PENZTARJELENTES

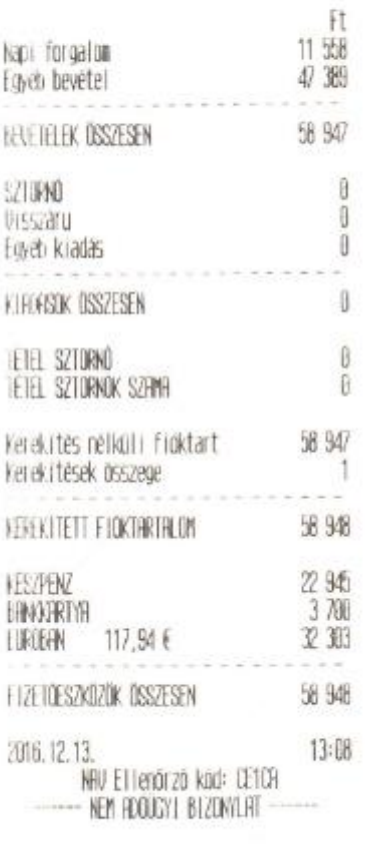

# \*\*\*\* Bt.<br>+ of 3/11

## Hills. 1022 Budapest Binbu ...<br>Filma Bt. telephely<br>1025 Budapest Szépvolyvi ut 1/1  $10000001 - 1 - 11$

### NPPI FORGALMI JELENTÉS -----

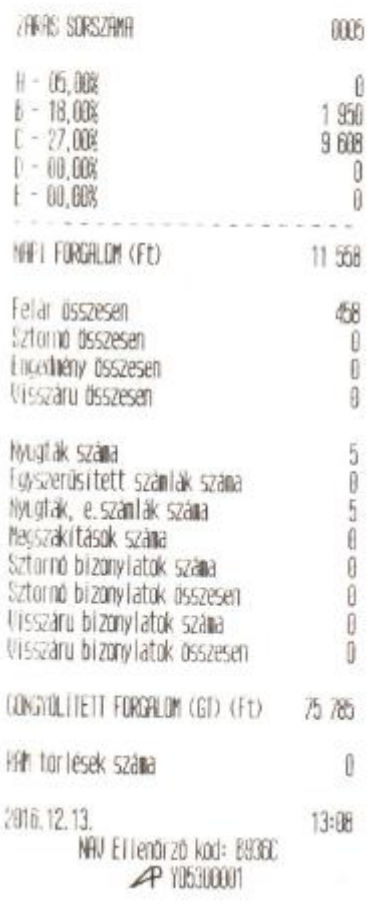

### Napi jelentés (2/1.) Napi jelentés (2/2.)

64 227

 $\begin{array}{c} 0 \\ 0 \\ 0 \end{array}$ 

----

 $\begin{matrix} 0 \end{matrix}$  $\bar{\theta}$ 64 227

 $\begin{array}{c} 1 \ 950 \\ 9 \ 608 \end{array}$ 

 $\frac{11}{75}$  788

 $\label{eq:1} \begin{array}{ll} \alpha & \alpha & \alpha \\ \end{array}$ 

 $\begin{array}{r} 6\,438 \\ 11\,246 \\ 58\,101 \\ 6 \\ 0 \end{array}$ 

المجرم 乃 75 785  $\sim$   $\frac{5}{8}$ 2996

13:09

 $\begin{matrix} 0 \\ 0 \end{matrix}$ 

 $\begin{array}{c}\n0 \\
0 \\
0\n\end{array}$  64 227

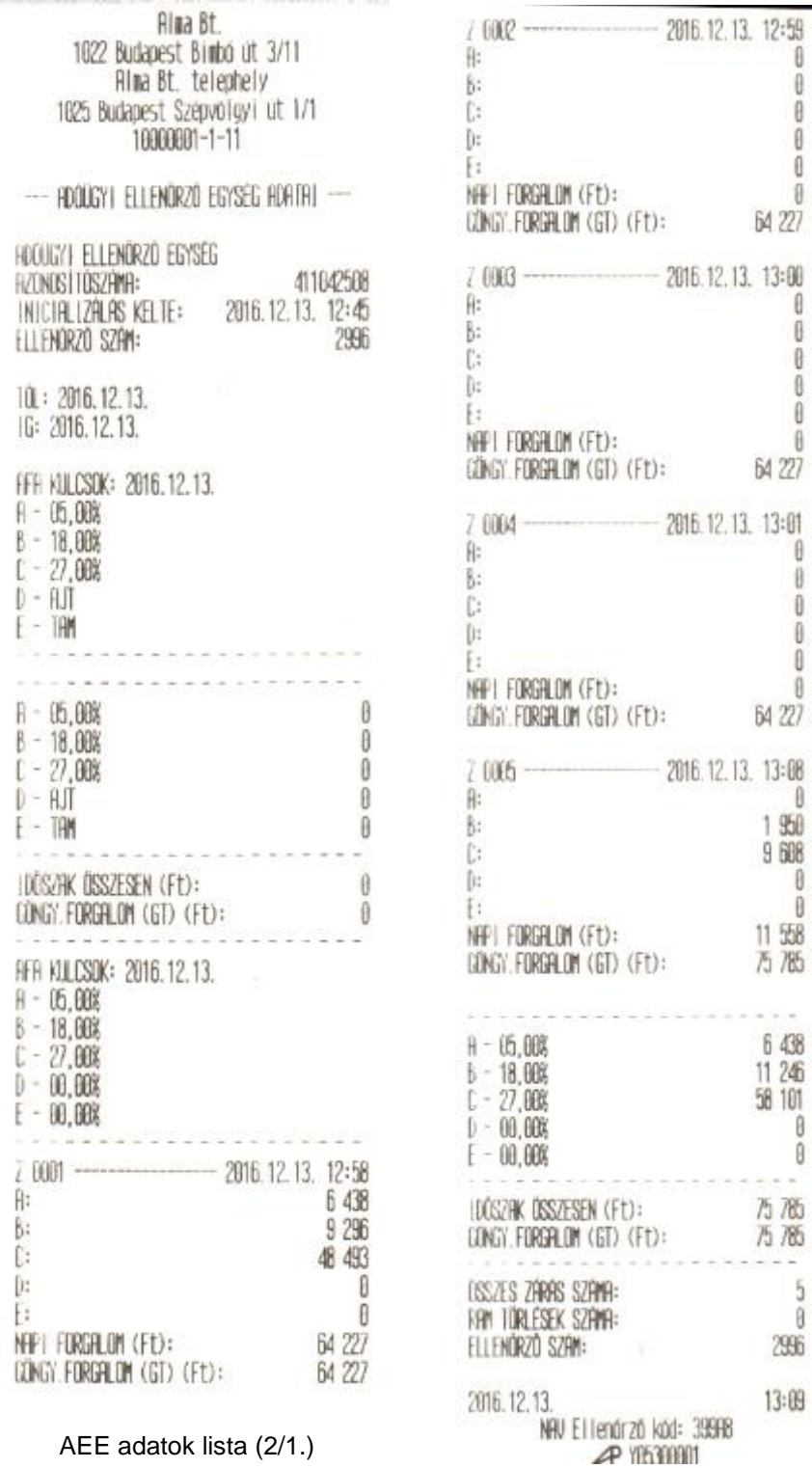

AEE adatok lista (2/1.)

AEE adatok lista (2/2.)

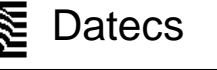

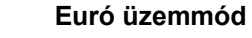

<span id="page-45-0"></span>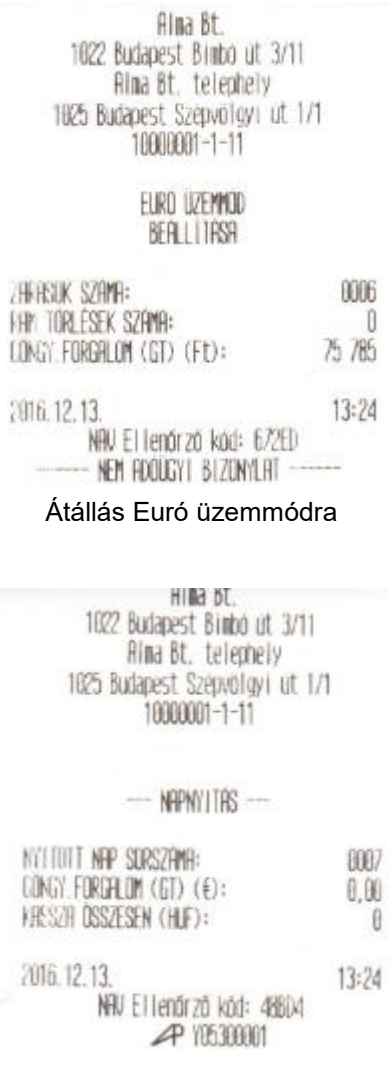

### Első napnyitás Euró üzemmódban

Hima Bt.<br>1022 Budapest Bimbo út 3711<br>Hima Bt. telephely<br>1025 Budapest Szepvolgyi út 171<br>10000001-1-11 **MYLGTA** HENDIK TERMEK  $2,00$ EDE<br>HAMFOIK TERMEK  $0,15$  $[{\rm i}0]$  $2,15$  E **KYEN** 

KESZFÉNZ<br>VISSZRJÁRO  $\begin{array}{l} 5,00 \leq \text{if} \\ 2,85 \leq \text{if} \end{array}$ 0007/00002 MYLGTRSZFIN: 2016.12.13.<br>NRJ Ellenürző kád: F1036 13:26

**4** 10500001

### Nyugta Euró visszaadással

 $\sim$ 

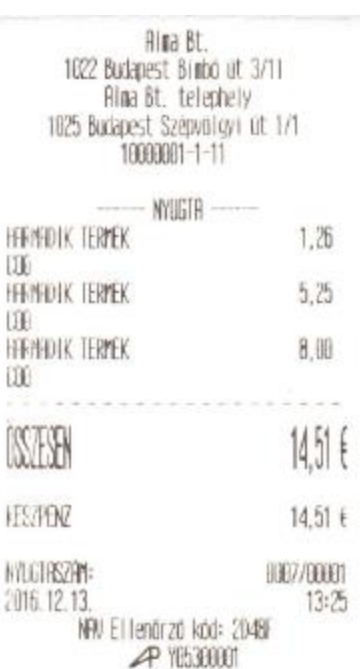

Pontos fizetés Euróval

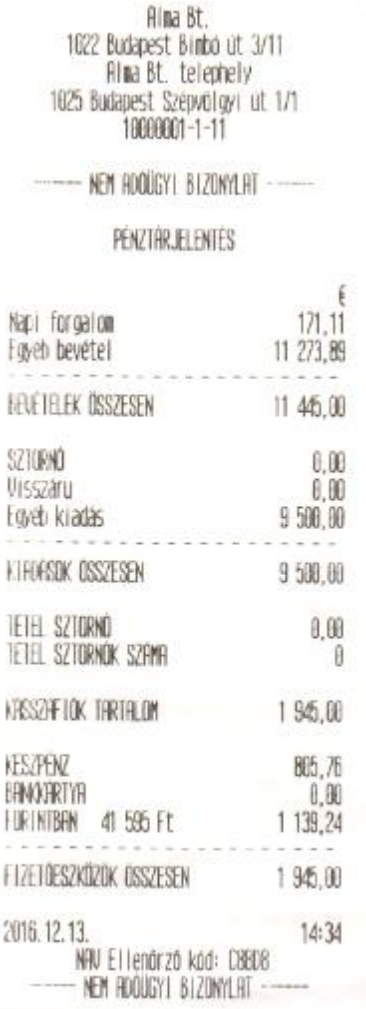

### Pénztár forgalmi jelentés

Alma Bt. 1022 Budapest Bimbo út 3/11<br>Rima Bt. telephely 1025 Budapest Szépvölgyi ut 1/1 1000001-1-11

NEW ADODGY! BIZONYLAT - $X - JELENTES$ <br>PENZTAROSOK JELENTES<br> $T01 \rightarrow 1930$ 

### Pénztáros #30

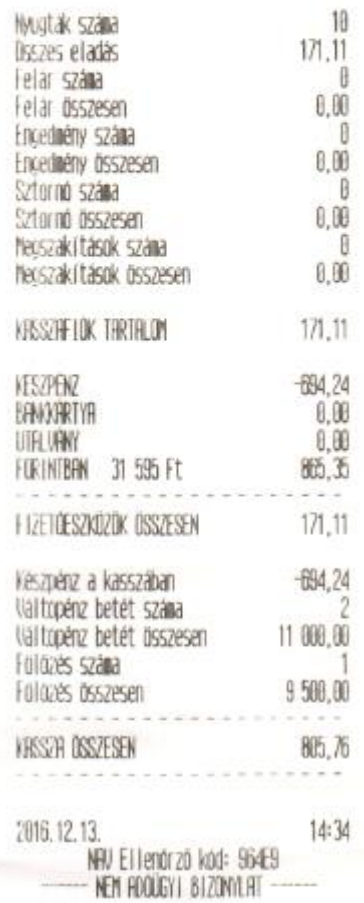

### Péntáros forgalmi jelentés

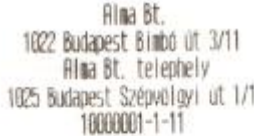

# NEW ROUGH BIZOMERI<br>X-JELENTËS<br>TERNEX ELADAS JEENTES

Tol 1  $\rightarrow$  19 19 8000

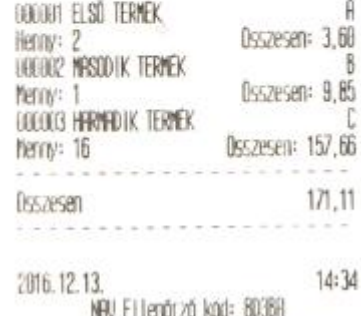

NEW FIDOUGY | BIZONYLAT ------

### Termék forgalmi jelentés

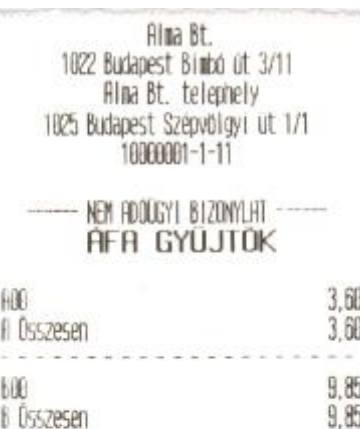

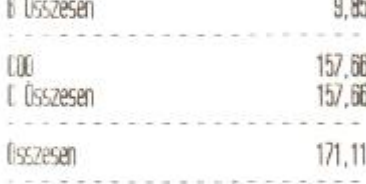

### TERMÉK CSOPORTOK

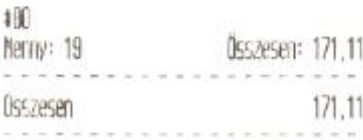

2016.12.13.  $14:34$ NAV Ellienörző köd: 78500 NEM ADOÜGYI BIZONYLAT

ÁFA gyűjtők

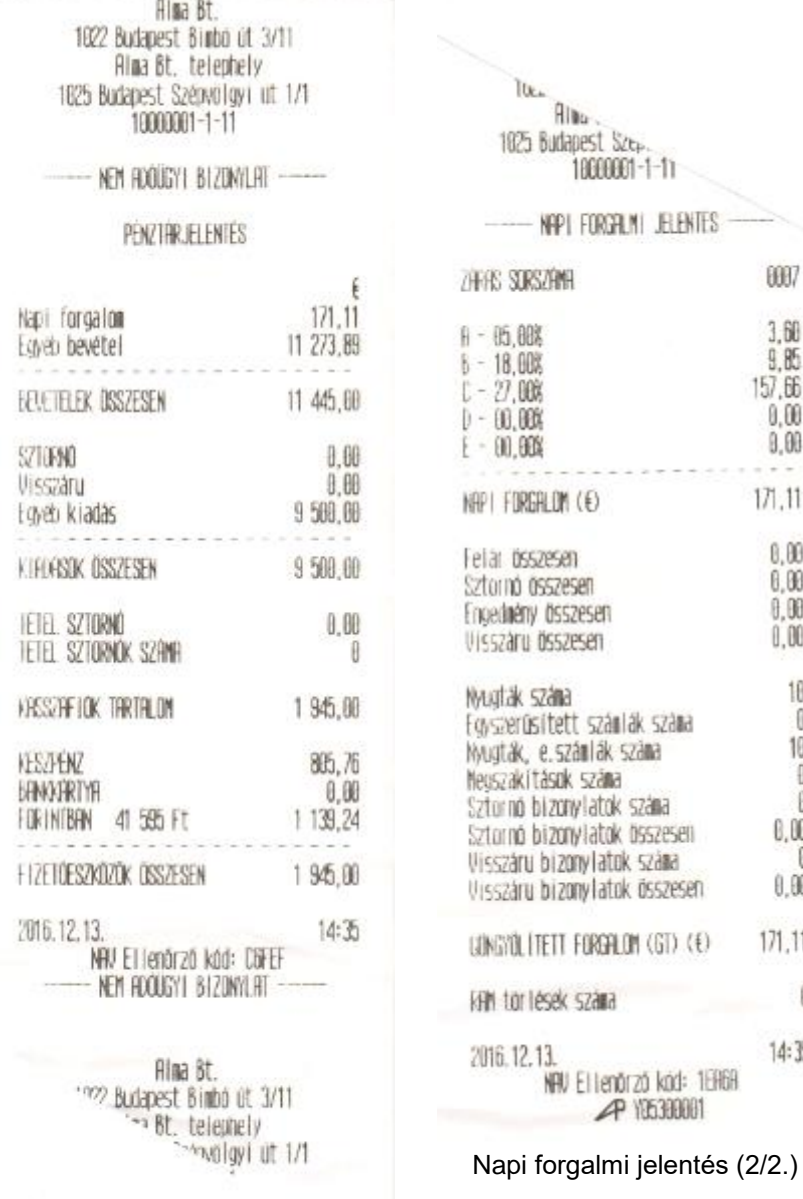

Napi forgalmi jelentés (2/1.)

48

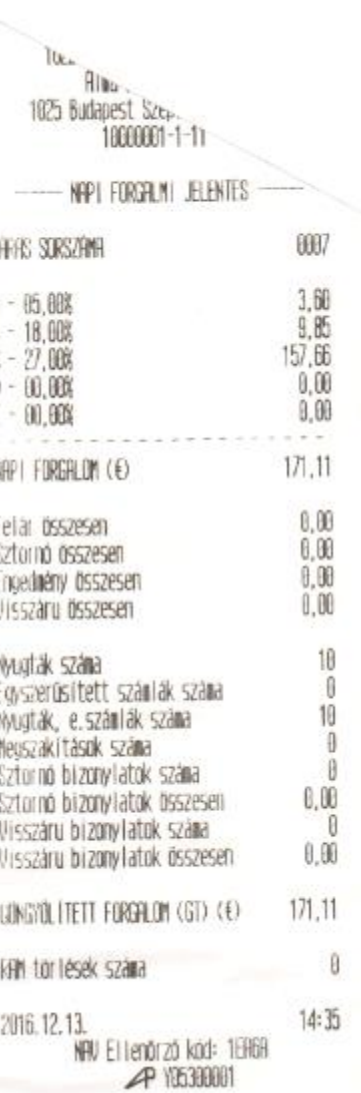

### Bizonylat másolatok

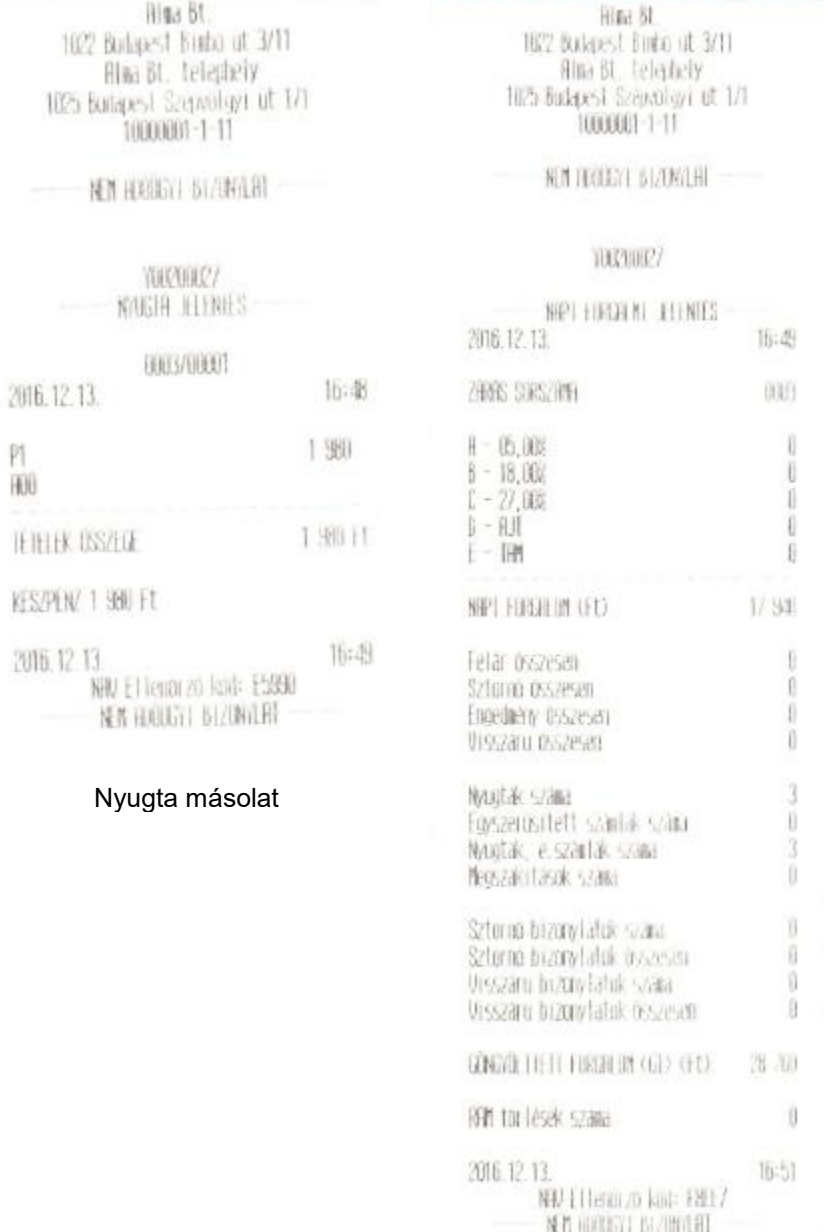

Napi forgalmi jelentés másolat

# **Menütérkép**

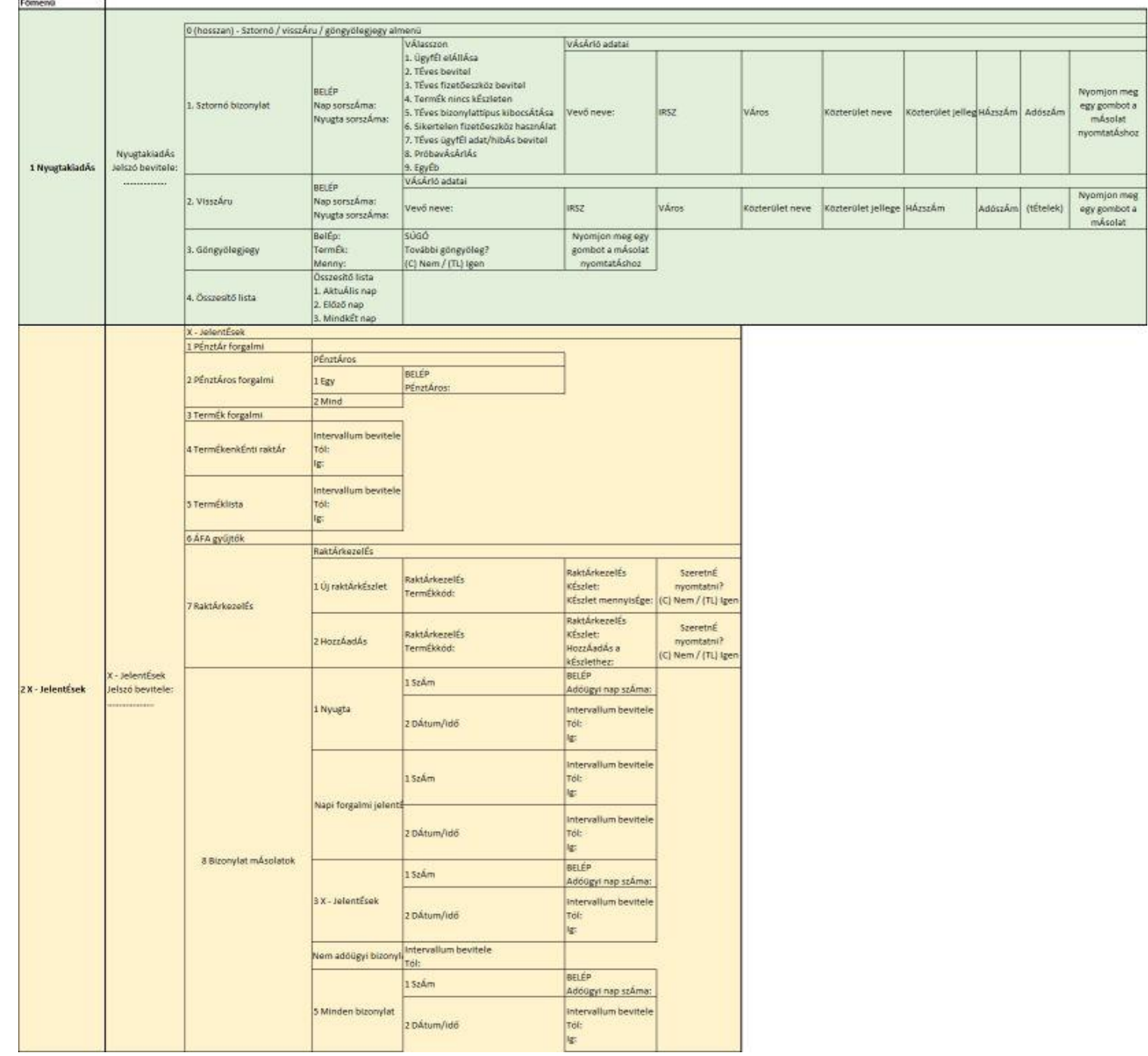

# Menütérkép

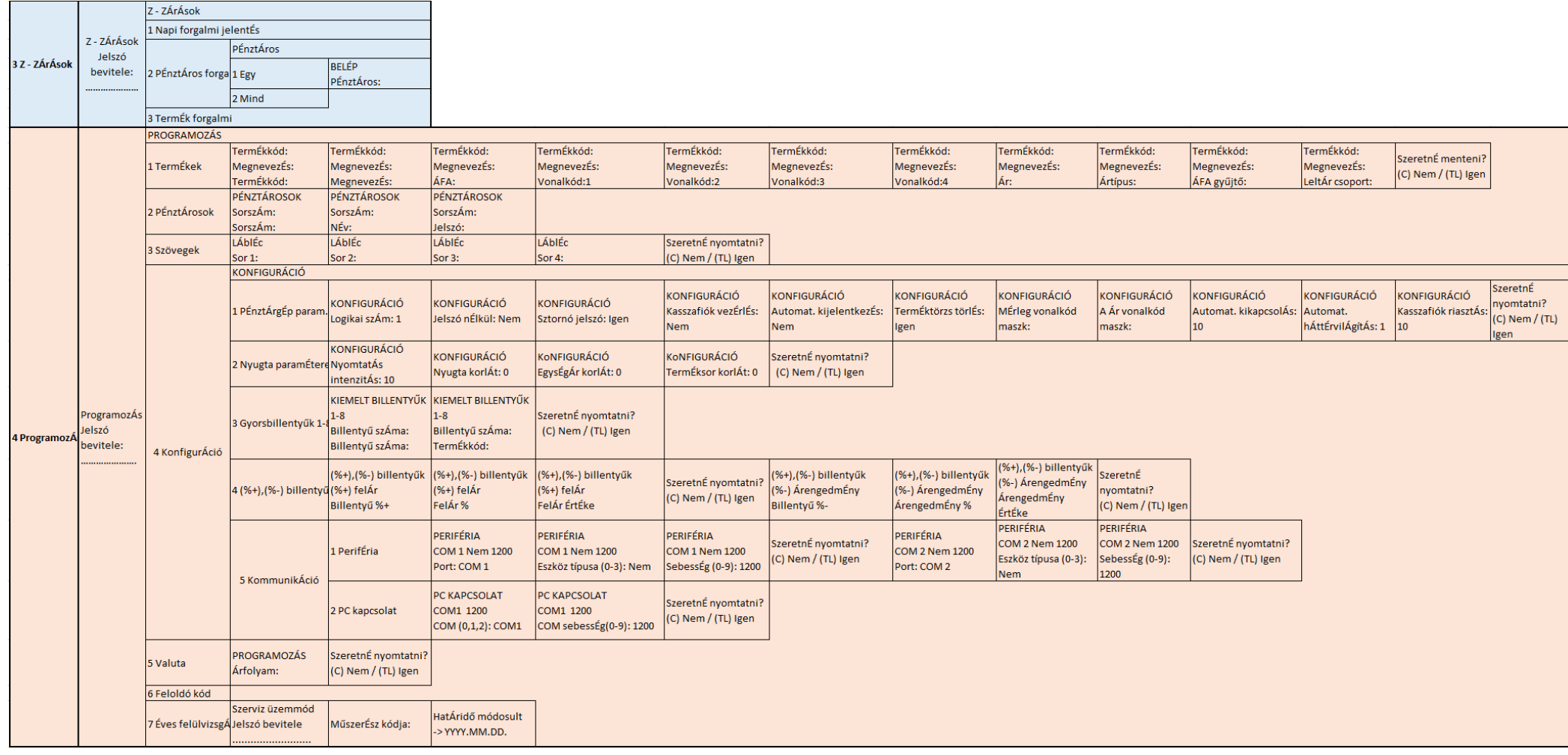

## Menütérkép

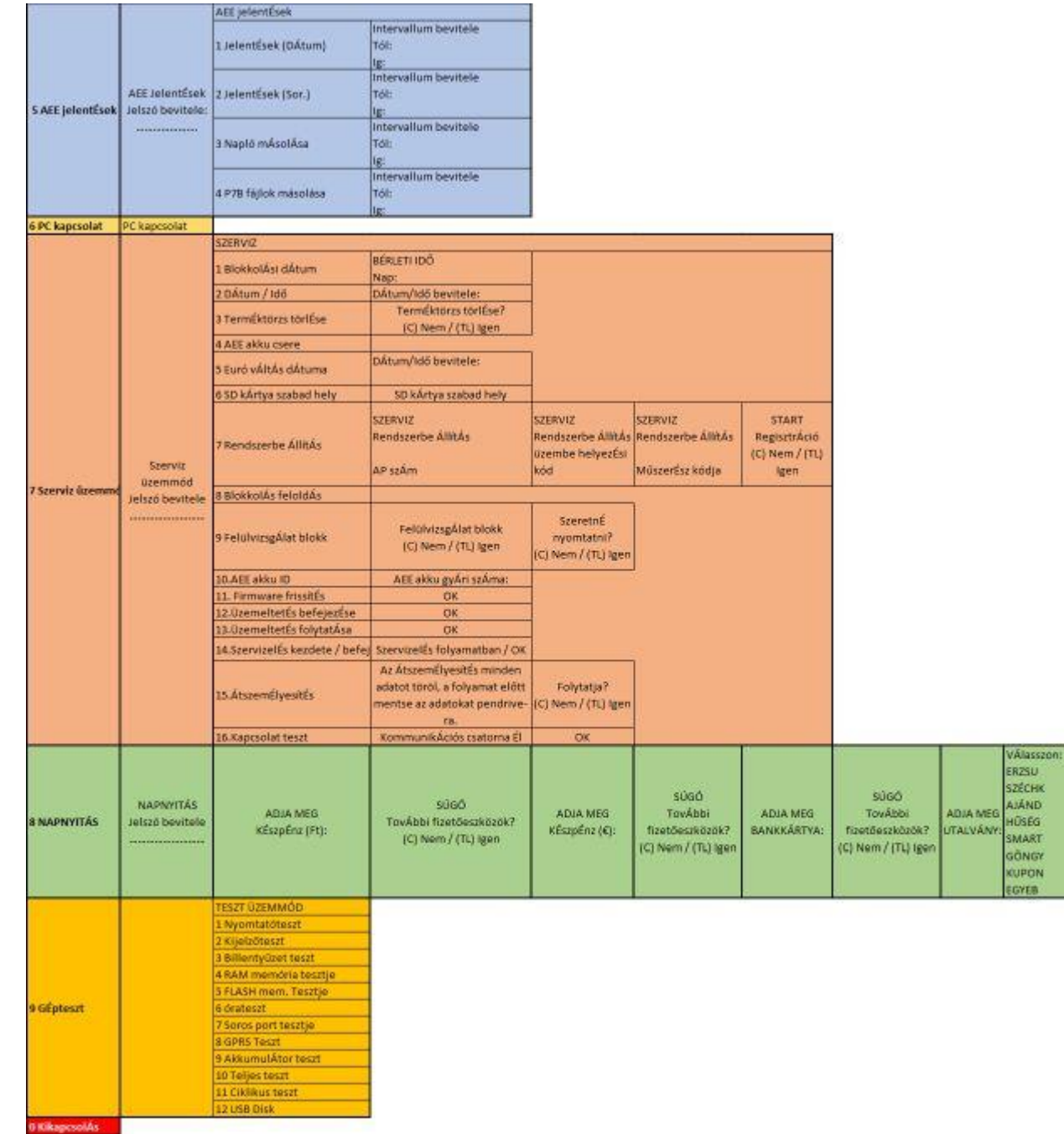

6 Kikapo